# CrazyTalk4 中文版操作手冊

- 一、介紹
- 二、安裝「CrazyTalk4 中文版」
- 三、使用說明
	- 1. 製作 CrazyTalk 角色
	- 2. 製作 CrazyTalk 腳本
- 四、輸出
	- 1. 寄送訊息快遞
	- 2. 寄送電子卡片
	- 3. 網頁輸出
	- 4. 多媒體檔案輸出
	- 5. 行動裝置檔案輸出
- 五、實用技巧與快速鍵
	- 1. CrazyTalk 實用技巧
	- 2. 快速鍵列表

# 一、介紹-

# 關於 CrazyTalk4

CrazyTalk 是一套只要使用一張照片, 就可以讓照片變成會動、會説話、具有各種特效, 並可以輸出多種檔案格 式的軟體;您只需將朋友同事、家庭成員的照片輸入,CrazyTalk 就能夠讓您將照片編輯成有豐富表情變化、有 聲有影的多媒體檔案。

配合「**文字轉語音(TTS)」或「聲音變嘴形 (Wave-to-Phoneme)」**技術<sup>,</sup>不管是人像丶雕像丶動物丶 名畫... 透過 CrazyTalk , 馬上就能讓照片產生喜怒哀樂、會唱歌能説話。

CrazyTalk4 中文版 亦提供了腳本編輯功能,透過時間軸為您的 CrazyTalk 照片檔來做細部的聲音與特效編 輯。此外,更提供自然動態設定,讓表情、頭部以及肩膀的運動達到最擬真的效果。

CrazyTalk4 中文版 提供您五種輸出方式, 分別為:

- 一、訊息快遞:輸出成獨具個人風格的各種影音特效訊息快遞。
- 二、卡片:輸出成一張會説、會笑且有聲有影的的個人化電子賀卡。
- 三、網頁:輸出成 HTML 格式發佈至網路上,讓它成為您的網站代言人。
- 四、媒體:支援 DVD、VCD、RM、WMV、TGA等輸出格式,讓您運用更加多樣。
- 五、行動裝置:製作有聲有影的手機檔案格式輸出到手機,讓您的手機更加炫麗。

運用 CrazyTalk 簡易人性化的操作介面,並提供各種人臉範例,特效表情動畫,嘴形自動分析,智慧輸出...等功 能,讓您輕鬆上手簡單操作來製作各式各樣的 CrazyTalk 角色,讓生活更 Crazy、Talk更 Easy。

# 二、程式安裝

# 安裝「CrazyTalk4中文版」:

註:安裝前,請先確認您已連線至網際網路,並有足夠的剩餘硬碟空間。

1、插入「CrazyTalk4 中文版」的光碟片到您的光碟機中,當出現安裝畫面選單後,請選擇「安裝 CrazyTalk4 中文版」開始安裝。

註:如果安裝精靈無法自動執行時,請選擇 Windows 下緣的「開始」功能表中的「執行( R )」選項,並在 「開啟( O )」對話方塊中鍵入X:\CrazyTalk\Setup.exe (假設 X:\為您光碟機所處的磁碟機位置)。

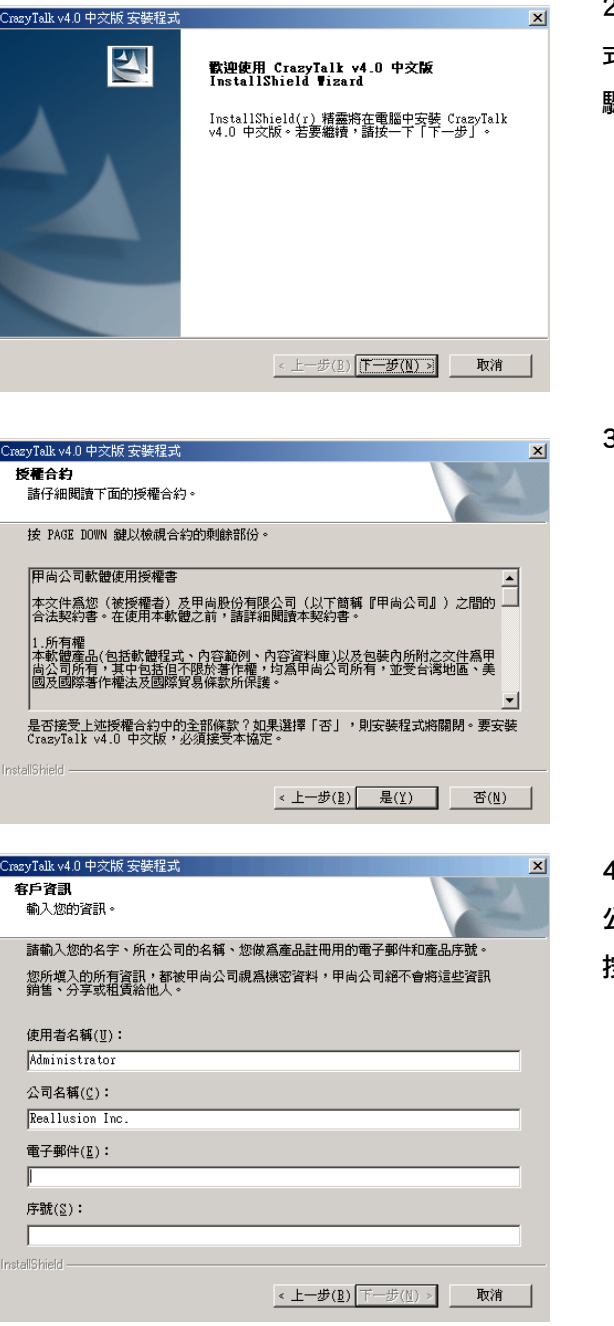

2、在「CrazyTalk4- 中文版」安裝程 式的畫面按「<mark>下一步</mark>」<sup>,</sup> 進入下一個步 驟。

3、若您選擇接受授權合約內容,請按 「是」,並進入下一步驟。

4、在登入資訊的空白處填入您的姓名、 公司名稱、電子郵件以及產品序號,並 按「下一步」。

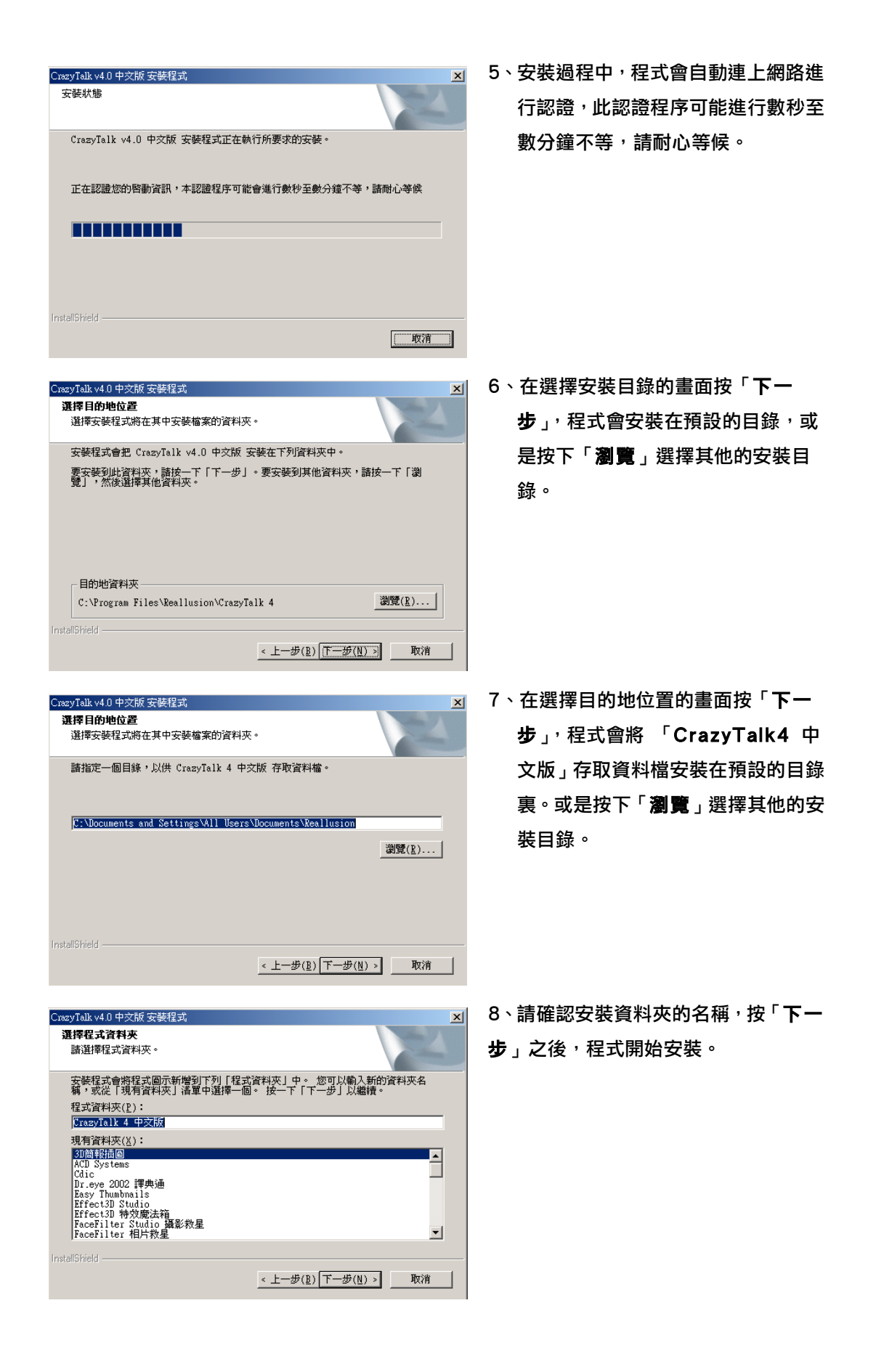

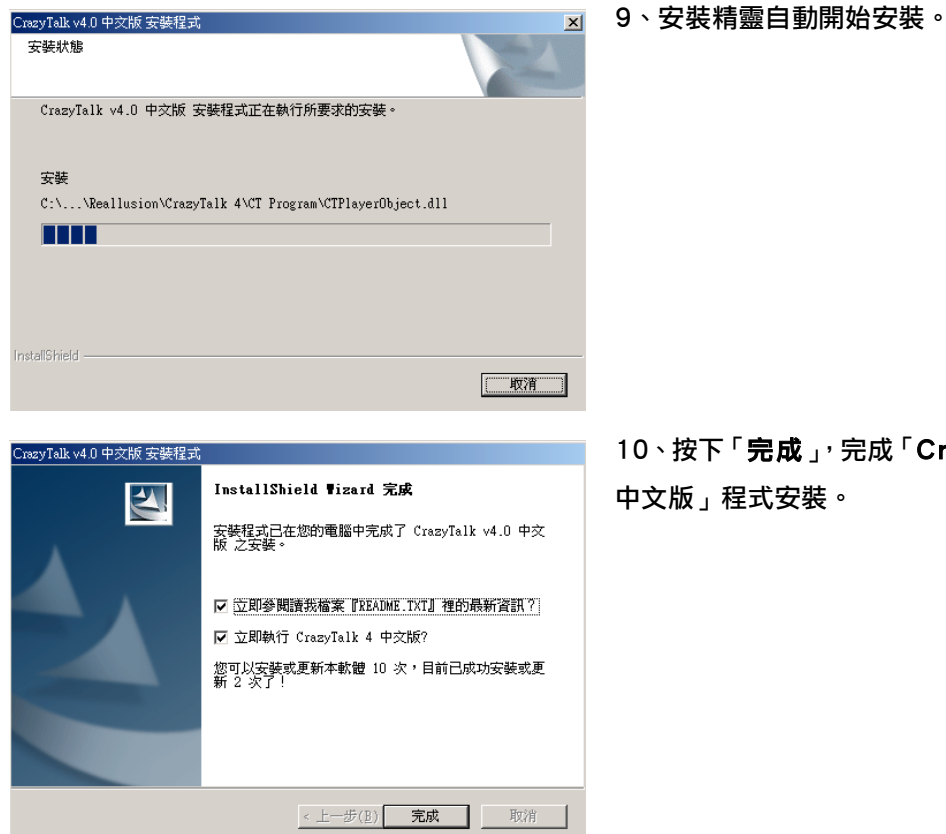

10丶按下「**完成**」, 完成「CrazyTalk4

# 三、使用說明-

# 1.- 製作CrazyTalk角色-

透過以下的步驟説明,可以讓您在最短的時間內輸出一個您所要的 CrazyTalk 檔案,將可以減少您在操作方 面的疑惑。

註:此處僅以步驟導引操作,如須更詳細的調整使用說明,請隨時參閱程式輔助說明(F1)。

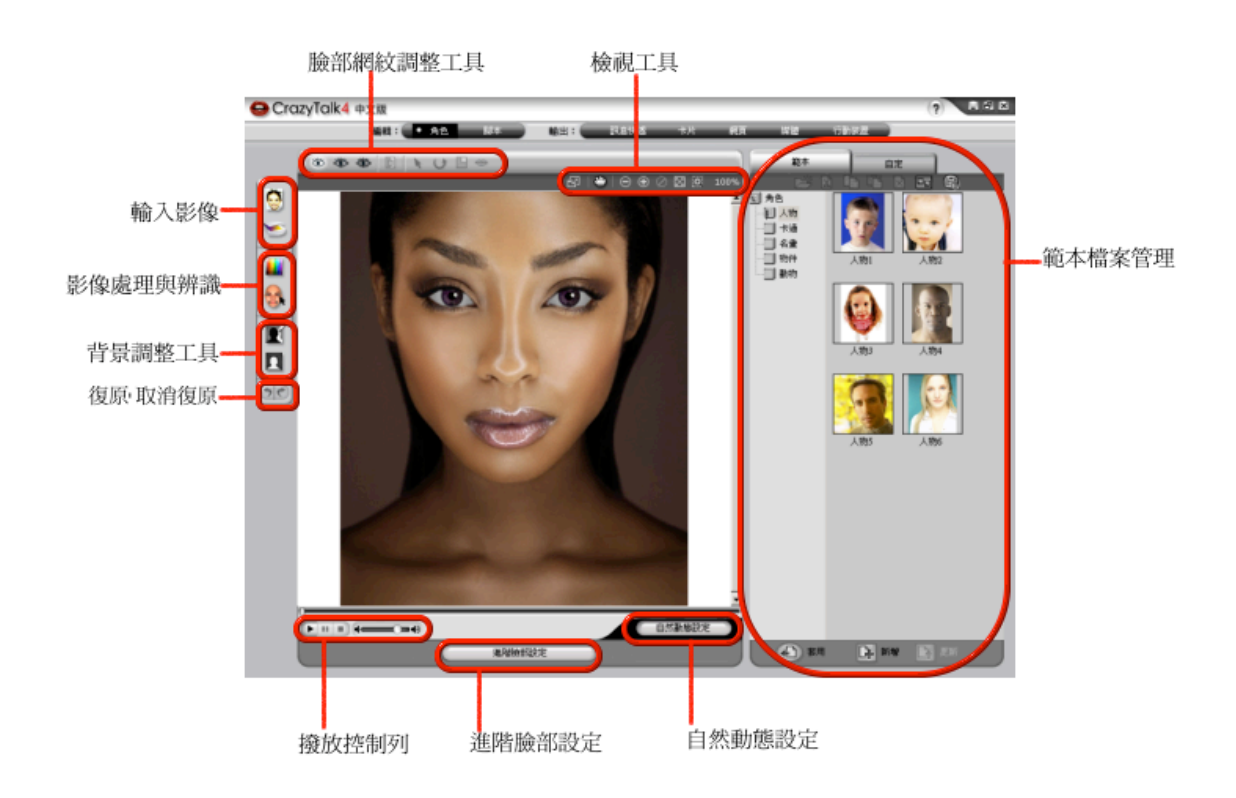

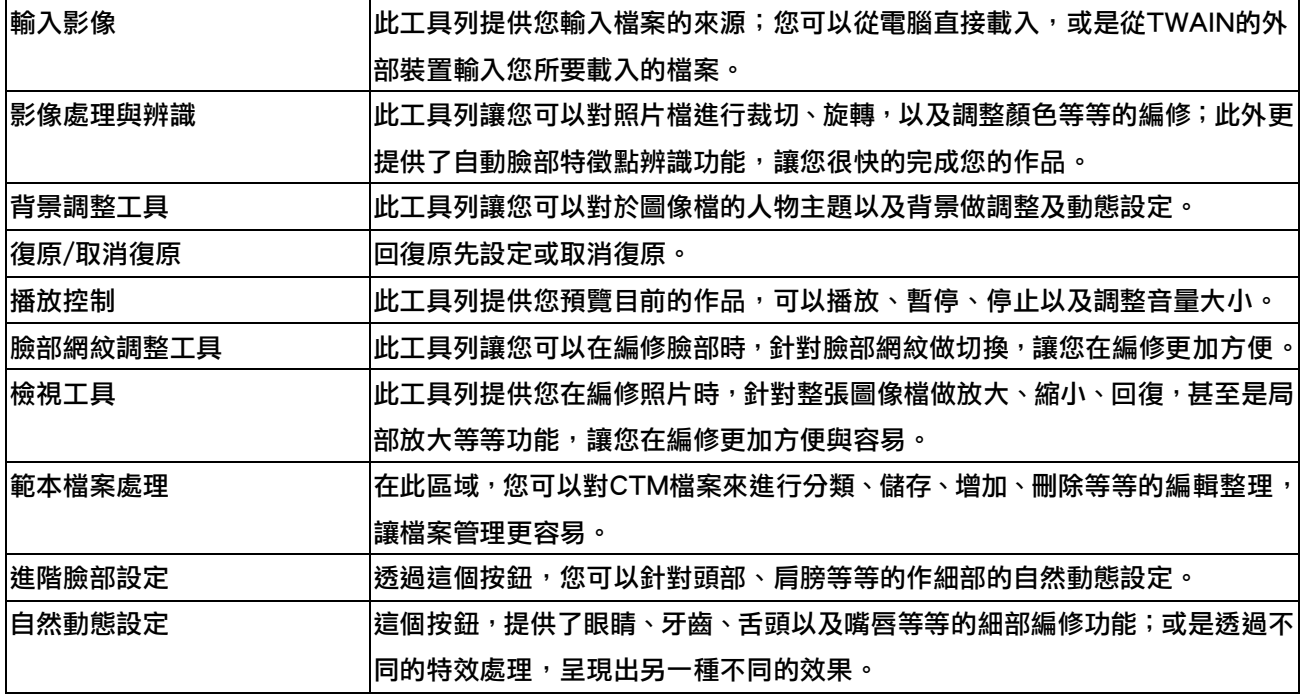

透過上述説明,您應該對 CrazyTalk 的操作有了初步的瞭解;藉由以下表格,將可讓您進一步認識每個功能。

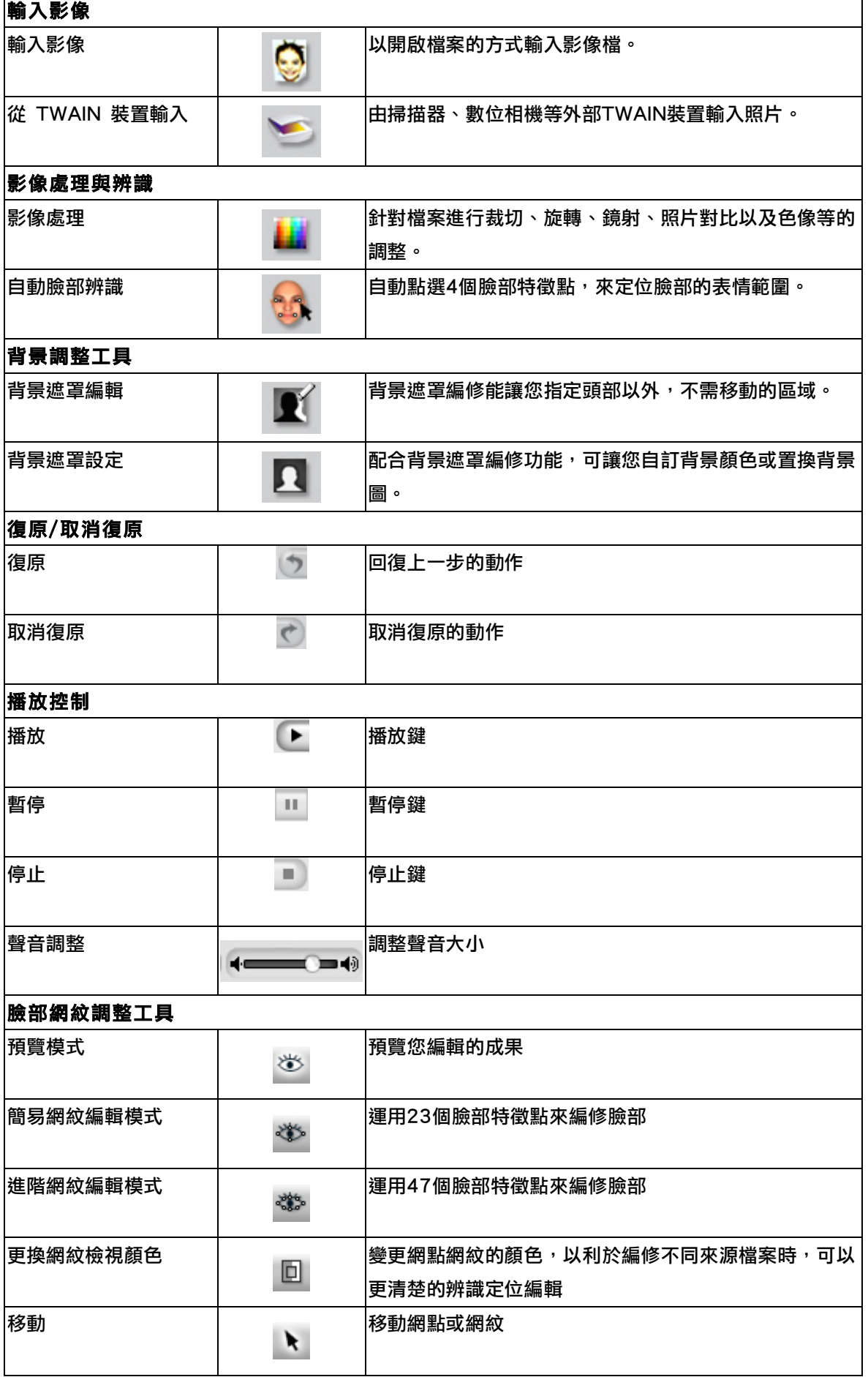

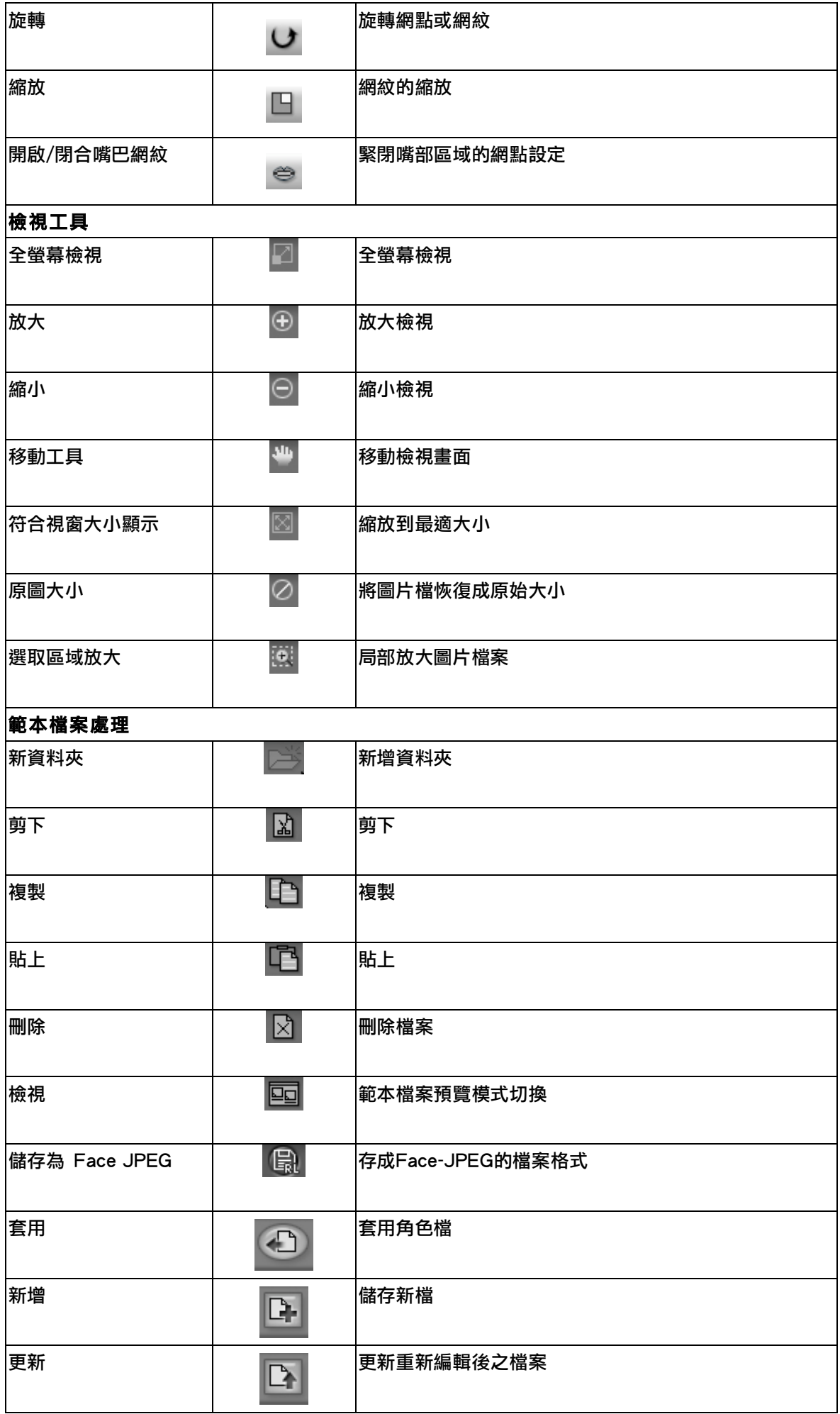

#### 如何快速編輯出一個 CrazyTalk 檔案?其步驟如下:

步驟1:您可以使用以下兩種方式來載入欲編輯的圖片檔:

- a、點選 從電腦檔案輸入 JPG 或 BMP圖檔。 b、點選 從支援 TWAIN 的掃描器、數位相機或網路攝影機等裝置輸入圖檔。
- 步驟2:當載入照片檔之後,若您的輸入的照片太暗或色彩不好,點選「影像處理」 」,就可以運用以下 功能鍵來進行照片的色彩編修處理。

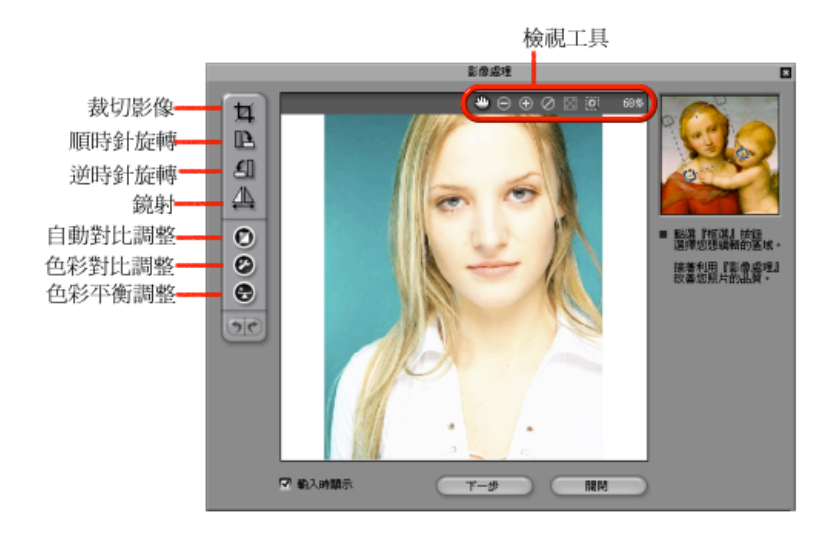

註:假如您從外部裝置來輸入檔案,「影像處理」會自動進入此畫面來進行圖片的編輯動作,如果不想要 程式自動執行此功能的話,請取消「輸入時顯示」核取方塊。

在此頁面中可以利用做左方的工具列來對照片進行編修,功能説明如下:

 $_1\cdot$ 裁切影像  $\boxed{11}$  :

點選此功能鍵之後,提供您來選擇所要編修的範圍大小區域,當滑鼠游標變成十字圖樣,在頭部的左上 方按下滑鼠左鍵,拖曳到臉部的右下方,此時會出現一個虛線的方框,此方框就是您所框選的臉部區域, 此時放開左鍵即完成框選臉部的區域。

當所載入的照片當中臉部範圍只佔整張照片的一小部份時,使用此功能將可以只針對整張圖片檔之某單一 圖像來進行編修,並且裁切下來。

2、旋轉影像檔:

轉。

3、鏡射

點選鏡射功能鍵之後<sup>,</sup>可以將圖片檔案做180度的翻轉,此功能用於從掃描器或者照相機得到的圖像。

# 4、自動對比調整 0

點選自動色彩對比調整之後, CrazyTalk 程式會針對照片中色調亮度、對比、色相與飽和度來做最適 當的處理以達到最佳的圖像品質。

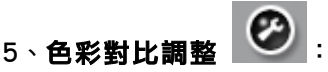

**點選色彩對比調整之後,可以手動去調整照片中的亮度、對比、色調和飽和度。** 

您可直接移動亮度、對比、色調和飽和度四個滑桿來調整數值,完成後按 ,就可以直接 在左方預覽到更改後的圖像。

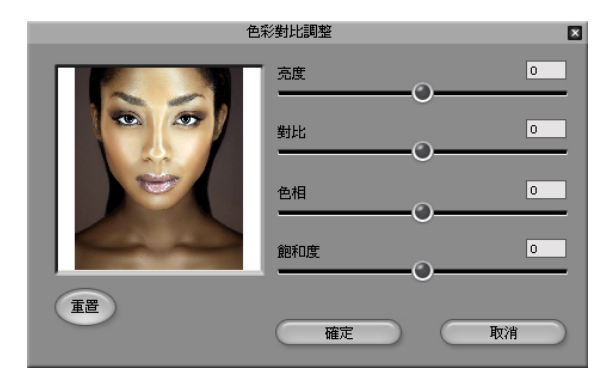

# $6 \cdot 6$ 彩平衡調整

點選色彩平衡調整之後 ,可以手動調整照片色彩。在以下的對話框之中,直接拖拉各滑桿就可以調整

照片的顏色;並且也可以選擇顯示的強度來呈現你所更改的色調,完成後按 ,就可以直 接在左方預覽到更改後的圖像。(如下圖所示)。

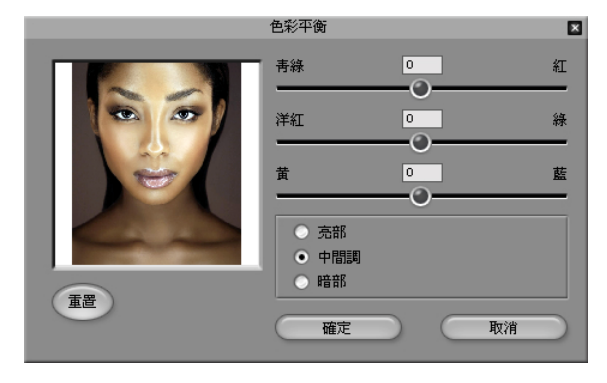

步**騷3:**接下來進入「**自動臉部辨識 」。。。** 功能選項,透過臉部自動辨識的功能,程式會自動幫您在左眼角、 右眼角、左嘴角、右嘴角等四個定位點標示,之後您可以再手動去調整移動4個定位點以達到到最精確的 定位點。(如下圖所示)。

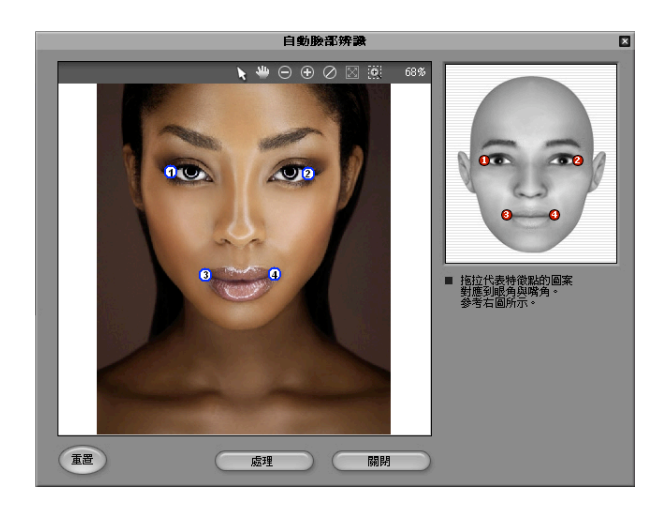

CrazyTalk 關於定義眼睛和嘴的位置的四個點的位置是取決是程式自動的辨識與標定,若對於自動辨識位置 的標示不滿意,可以自行依照右方對照圖的數字 1、2、3、4來進行移動特徵點,以達到最佳的效果。

註:盡可能調整四個點,靠近正確的眼睛和嘴的特徵點位置;越精確的標示將可讓 CrazyTalk 最後的輸 出呈現最完美的表現。

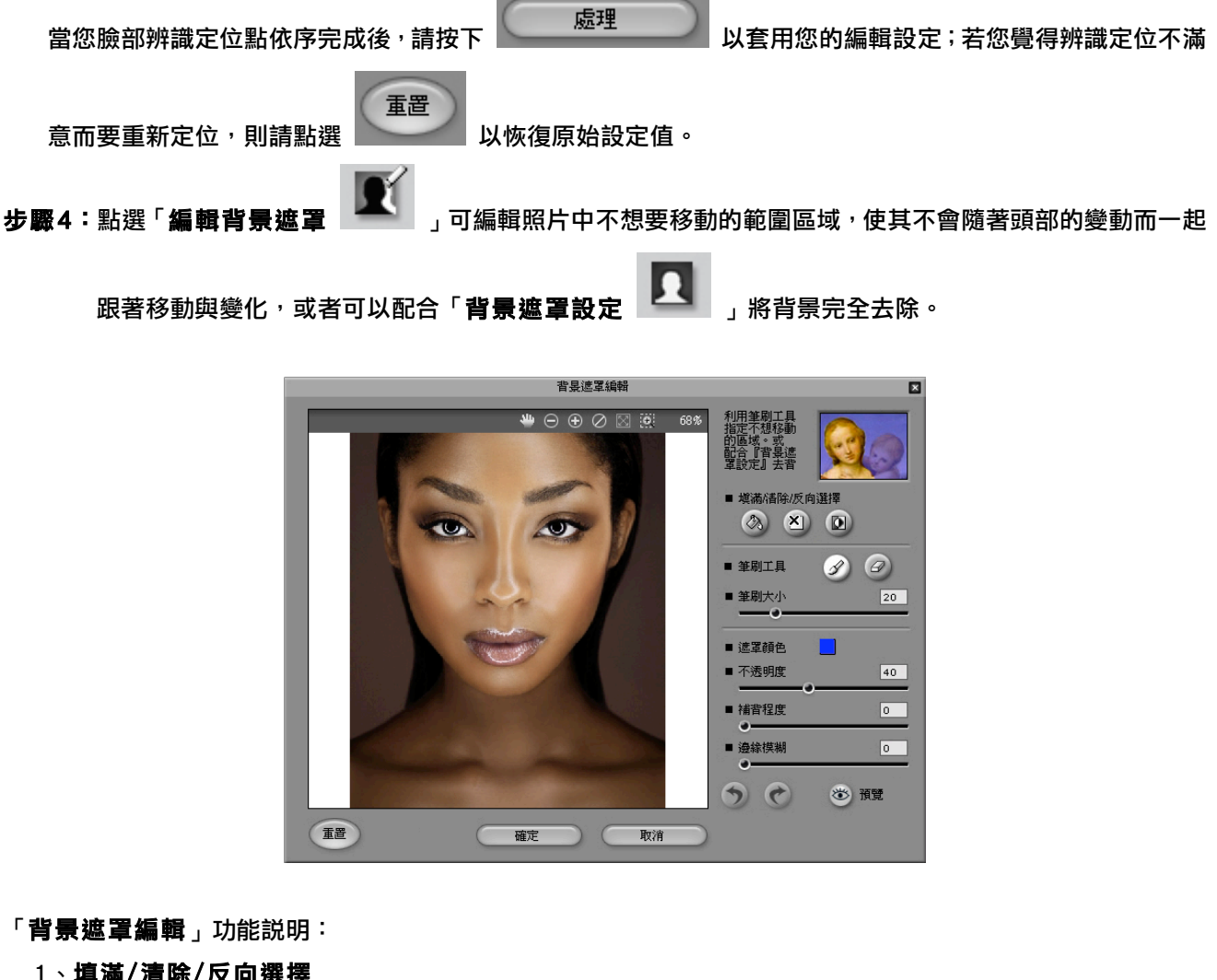

1、填滿/清除/反向選擇

 $\bigcirc$ 填滿:點下 $\begin{bmatrix} \oslash \oslash \mathbf{R} \end{bmatrix}$ 按鍵,可以讓您選擇整張圖檔範圍。

◎清除:點下 按鍵,可以讓您取消選取整張圖檔範圍。

◎反向選擇:點下 按鍵,可以反向選擇所選定的背景遮罩區域。假如您原本是選取全畫面,按下 此功能鍵後則會變成全畫面範圍被取消;反之亦同。

2、運用「**筆刷工具**」中的筆刷與橡皮擦,來進行對圖片檔區域的增加與減少範圍。若您不想讓背景跟著人物 一起跟著移動與變化,只需使用「**筆刷**」// )<br><sub>」</sub>來塗取背景圖,在照片上面按住滑鼠左鍵拖拉移動,就可 of The Settler of The Settler of The Settler of The Settler of The Settler of The Settler of The Settler of Th<br>The Settler of The Settler of The Settler of The Settler of The Settler of The Settler of The Settler of The S 鼠左鍵拖拉,就可以任意減少範圍。

◎筆刷大小

當選擇好筆刷與橡皮擦工具之後,您可以拖拉滑桿以改變筆刷的大小,以利不同部位的選取。

- 3、**遮罩顏色**:按下遮罩顏色之後,您就可以於調色盤中去自訂遮罩顏色,方便您辨識目前的遮罩。
- 4、**不透明度**:拖拉滑桿以改變背景遮罩的透明程度。滑桿越往右邊,則遮罩會越不透明;反之則越透明,方 便您辨識目前的遮罩。
- 5、**補背程度**: 讓您設定補背的強度, 可與「**邊緣模糊**」一起使用, 如此效果會更佳。
- 6、邊緣模糊:柔化遮罩邊緣部份,對於細節的修飾相當有用。

當您完成後請按 來進行其他的編輯動作。

註:當您的角色使用原始背景時,為防止頭部動作造成背景曝露,我們做了補背與背景自動外擴的處理, 使您角色動起來更加自然。

若您覺得背景不符合您的需求,亦可以利用「**背景遮罩設定 」 「**」 」功能,自行更換背景圖像。

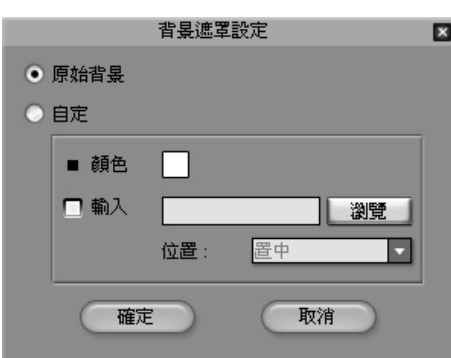

「背景遮罩設定」功能說明:

- 1、原始背景:選擇此選項將不會變更任何的背景。
- 2、自定:選擇此選項以自行設定背景圖案。
	- a、點選「**顏色**,功能鍵,就可以自行於調色盤中去選取自訂的背景顏色,方便您利用於影片後製的去背設 定。
	- b、若您欲從外部輸入圖片檔案,請選擇「輸入」, 再點選「瀏覽」即可選取從外部輸入所需之圖片檔。
	- c、位置:選擇輸入之圖片檔的呈現方式(置中、堆疊、延展)。

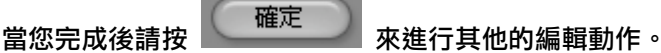

當您完成照片的輸入以及相關的色彩背景編輯之後,可以透過網紋編輯模式與其他功能來做更進一步請更 精確的編輯動作。

- 步驟5:點選「簡**易網紋編輯模式<sup>」》</sup>》,或是「進階網紋編輯模式<sup>」※第5</sup>,**對臉部網紋做更精確的調整。在 簡易網紋編輯模式中,提供了23個網點供您調整;而在進階網紋編輯模式中,則是提供了47個網點供您 調整。運用不同的調整模式能夠更加精細的去調整整個臉部網點的定位,讓網點移動至最佳的位置,並 得到最佳的效果。
	- a、「更換網紋檢視顏色 」:切換網紋呈現的顏色,以利於編修不同來源檔案時,可以更清楚的辨識定位 來加以編輯照片。
	- b、「移動 」:移動、選取網點或網紋。
	- c、「**旋轉 └┚** 」:旋轉網點或網紋;使用該功能之前,請先點選「**移動 ▶** 」功能鍵來選取所要編輯的網
		- <u>紋</u>(使其變色表示目前要編輯此部位),再點選「**旋轉 ↓♪** 」來進行順時中或逆時鐘的旋轉(在照片上按 下滑鼠左鍵,左右移動即可改變)。
	- d、「**縮放 □**」;網紋的縮放;使用使功能之前<sup>,</sup>請先點選「**移動 ▲ 」**功能鍵來選取所要編輯的網紋 (使

其變色表示目前要編輯此部位),再點選「**縮放**  $\Box$ 」,來對所選擇的輪廓做尺寸的大小調整(在照片上按 下滑鼠左鍵,上下移動即可改變)。

e 、「**嘴巴網紋編修 │<sup>⇔</sup>」:開啟或緊閉嘴部區域的網點設定;此功能鍵只有在「進階網紋編輯模式 <sup>ぶ</sup>。」** 之下方能使用。 此外當您在做臉部網點與網紋的編輯時,運用以下各個編輯功能選項,讓您可以更精確的來編輯與檢視,以達

到最佳的編輯效果;「全螢幕檢視 ■ 」、「放大 ■ 」、「縮小 ■ 」、「移動檢視畫面 ■ 」、「 符合視窗 檢視大小 ⊠ 、「原圖大小 ◎ 、「撰取區域放大 」。

在您完成以上編輯動作之後,即可以運用「播放控制」功能中的( 、 、 、 ) 等播放選項來即時預覽播放成果。

CrazyTalk 除了上述基本的編修功能,更提供了臉部五官更精細的編修設定;您可針對眼睛、牙齒、嘴巴、嘴唇 來做細部的編輯設定,運用您豐富的想像力以及細部的編輯設定,能創造出更多不一樣的 CrazyTalk 角色。

# 進階臉部設定 --眼睛設定

CrazyTalk 提供您能夠以虛擬的眼睛圖像來取代原始的眼睛。一旦套用後,您還可以對擬真眼球進行更多動作調 整。

只要點選 功能列,選擇選單中的眼睛範本,即可在後面的角色看到成果,

並可細調各個設定。

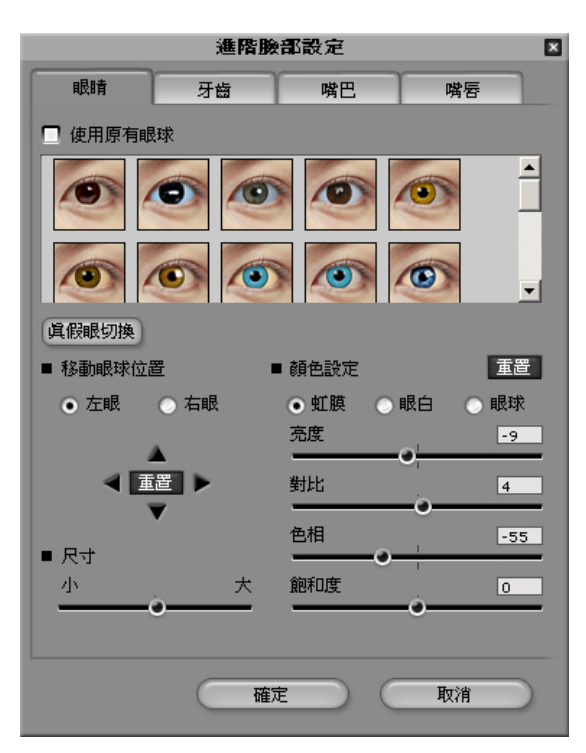

「眼睛進階編輯設定」說明如下:

1、使用原有眼球:若要保留原始眼睛圖樣,請選擇此選項。

- 2、真假眼切換 :當選擇好範本中的眼睛圖樣之後,按下 ,即可看到前後的差異,立即感受到不 同的眼神所給予的不同效果。
- 3、移動眼球位置:在此選項中可以分別針對左眼球與右眼球,進行單一的調整,透過滑鼠進行點選( ▲ 、 、 )的微調動作,可以立即改變眼珠的位置;若要回復原始設定值,只需點選 即可 立即回復。
- 4、尺寸:在此選項中可以對雙眼眼珠做放大與縮小的編輯動作,只需將滑桿做左右移動即可立即改變眼珠大小。
- 5、顏色設定:在此選項中可以分別針對眼睛部位的(虹膜、眼白、眼球)來做細部微調動作;並且可以再針對 每一部位做亮度、對比、色相以及飽和度的編輯動作,只需將滑桿做左右移動即可立即得到效果。若要回復 原始設定值,只需點選 <sup>| 重置 |</sup> 即可立即回復。
- 當完成後請按 來進行其他的編輯動作。

CrazyTalk 提供您設定張嘴時的牙齒編輯,只要點選 功能列,簡單好操

作的介面讓您只需選擇選單中的牙齒範本,確定後直接點滑鼠兩下即可立即套用至照片檔案;並可以運用以下功 能介面來做更進一步的調整,達到您所要的效果。

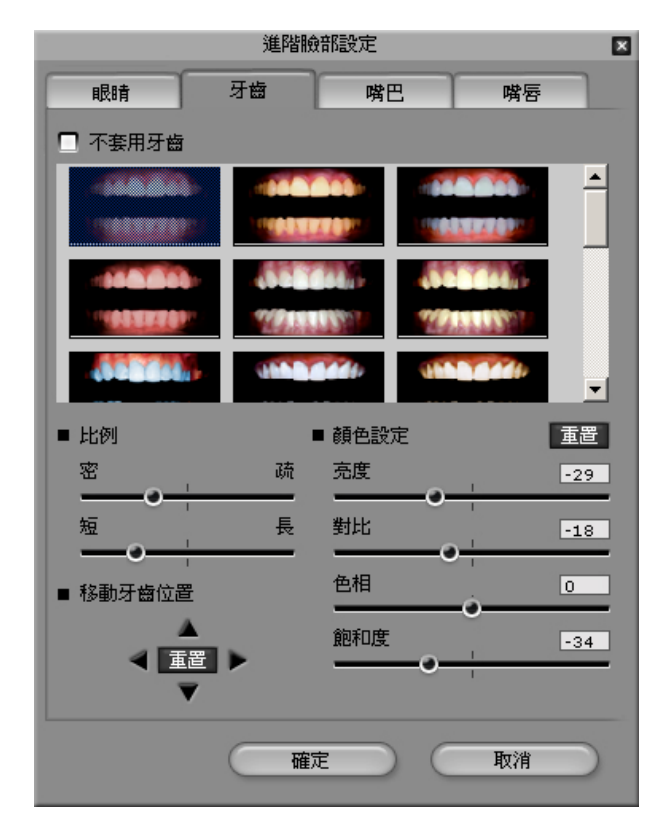

「牙齒進階編輯設定」說明如下:

- 1、不套用牙齒:若不想在圖片檔中加入任何的牙齒圖樣,請選擇此選項。
- 2、比例:在此選項中可以針對嘴巴中牙齒的高度與牙齒的寬度尺寸來做調整,只需將滑桿做左右移動即可立即 得到效果。
- 3、移動牙齒位置:在此選項中可以針對牙齒在嘴巴中的位置來進行調整,只需透過滑鼠進行(▲↓▼↓●↓ )的微調動作,可以立即改變牙齒在嘴巴部位的位置;若要回復原始設定值,只需點選 即可立即 回復。
- 4、**顏色設定**:在此選項中可以分別針對牙齒部位來做細部微調動作;針對牙齒部位做亮度、對比、色相以及飽 和度的編輯動作,只需將滑桿做左右移動即可立即得到效果。若要回復原始設定值,只需點撰 <mark>「重置 </mark> <sub>即可</sub> 立即回復。

**當完成後請按 確定 來進行其他的編輯動作。**<br>一 來進行其他的編輯動作。

# 進階臉部設定--口腔顏色設定

CrazyTalk 讓您可以自定當嘴巴張開時, 嘴巴裡面的顏色, 讓您的 CrazyTalk 角色在説話時更加自然生動。只

要點選 功能,簡單好操作的介面,讓您只需將滑桿做左右移動即可立即

得到效果。

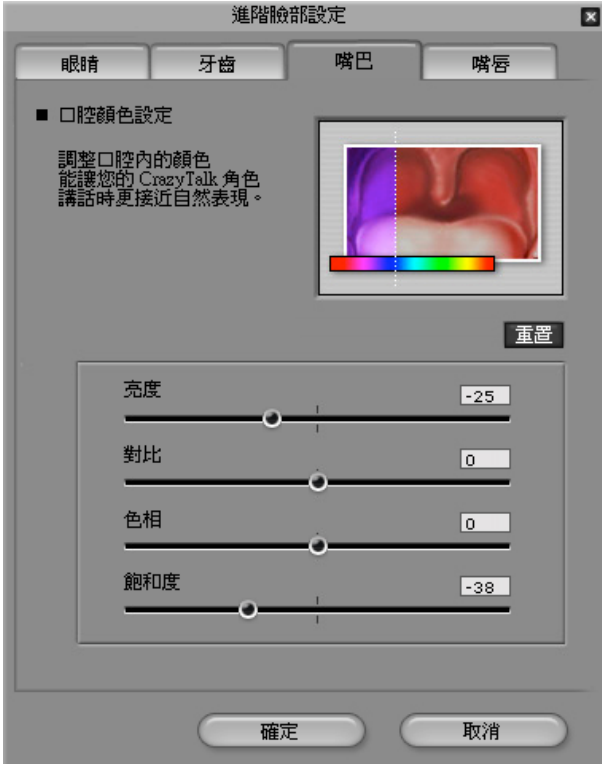

#### 「嘴巴進階編輯設定」說明如下:

◎ 為了達到與整體臉部色系相襯的口腔顏色,在此選項中可以分別針對口腔部位的亮度、對比、色相以及飽和 度的編輯動作,只需將滑桿做左右移動即可立即得到效果。若要回復原始設定值,只需點選 <mark>「<sup>重置 」</sup> 即</mark>可立即回 復。

當完成後請按 來進行其他的編輯動作。

# 進階臉部設定--嘴唇網紋設定

CrazyTalk 為了讓您的角色在説話時更加自然生動,除了口腔的顏色可供調整之外,更進一步讓您可以調整唇緣

的設定值,讓説話時嘴部動作更加真實。只要點選 <sup>進階臉部設定</sup> )<br>【助能列,簡單好操作

的介面讓您只需將左嘴角與右嘴角的上下按鍵做點選即可立即得到效果。

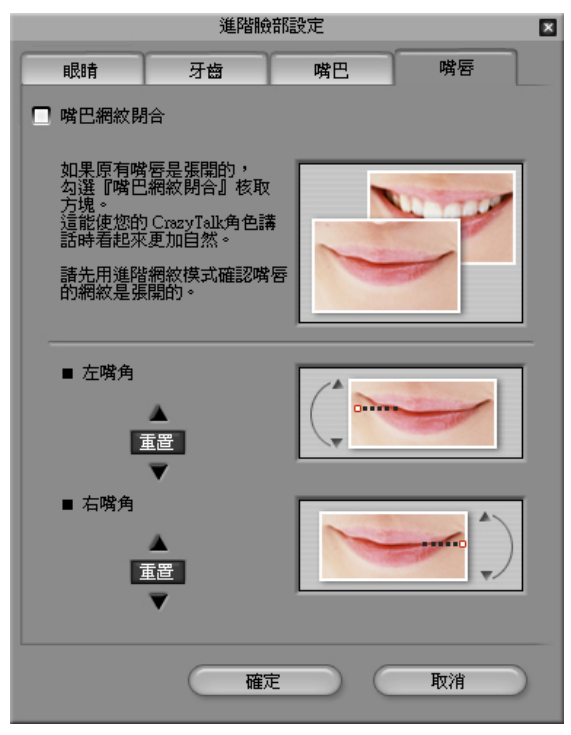

「嘴唇進階編輯設定」說明如下:

1、嘴巴網紋閉合:若要強制將嘴唇部位閉合,只需勾選此選項即可。

說明:在執行此功能之前,需先用進階網紋編輯模式確認嘴唇的網紋是張開的。

- 2、左嘴角:透過 、 兩個按鍵,可以進行上下調整左邊的唇緣位置;若要回復原始設定值,只需點選 即可立即回復。
- 3、右嘴角:透過 、 兩個按鍵,可以進行上下調整右邊的唇緣位置;若要回復原始設定值,只需點選 即可立即回復。

當完成後請按 來進行其他的編輯動作。

# 儲存角色資料-

當您完成一個角色檔案之後,CrazyTalk 可以將檔案儲存於 檔案夾,讓您可以對角色檔案 進行分類、儲存、增加、刪除等等的編輯整理,讓檔案管理更容易。

CrazyTalk 提供以下方式來進行儲存:

1、「儲存新檔 」:儲存一個新建的 角色 檔案。 2、「更新 」:更新重新編輯後的 角色 檔案,會將原始的設定值覆蓋成新的設定值。 3、「**儲存 Face JPEG 檔案 LLEN**」:如您選擇此一項目,程式會輸出一個帶有臉部資料的 JPEG 檔案。 日後您若要重新輸入到 CrazyTalk,或是帶入其他甲尚科技的產品中使用,您就無須再重新進行臉部網紋的 調整動作。

完成存檔的動作之後,您就可以透過『**腳本編輯**』頁面來進行其他的編輯動作。

# 製作腳本

腳本頁面功能是 CrazyTalk 在製作角色圖像檔的過程中最關鍵性的編輯步驟。在這裡的編輯設定將決定輸出後 臉部表情之表情模式、運動模式和其他特殊的效果。

註:此處僅以步驟導引操作,如須更詳細的調整使用說明,請隨時參閱程式輔助說明(F1)。

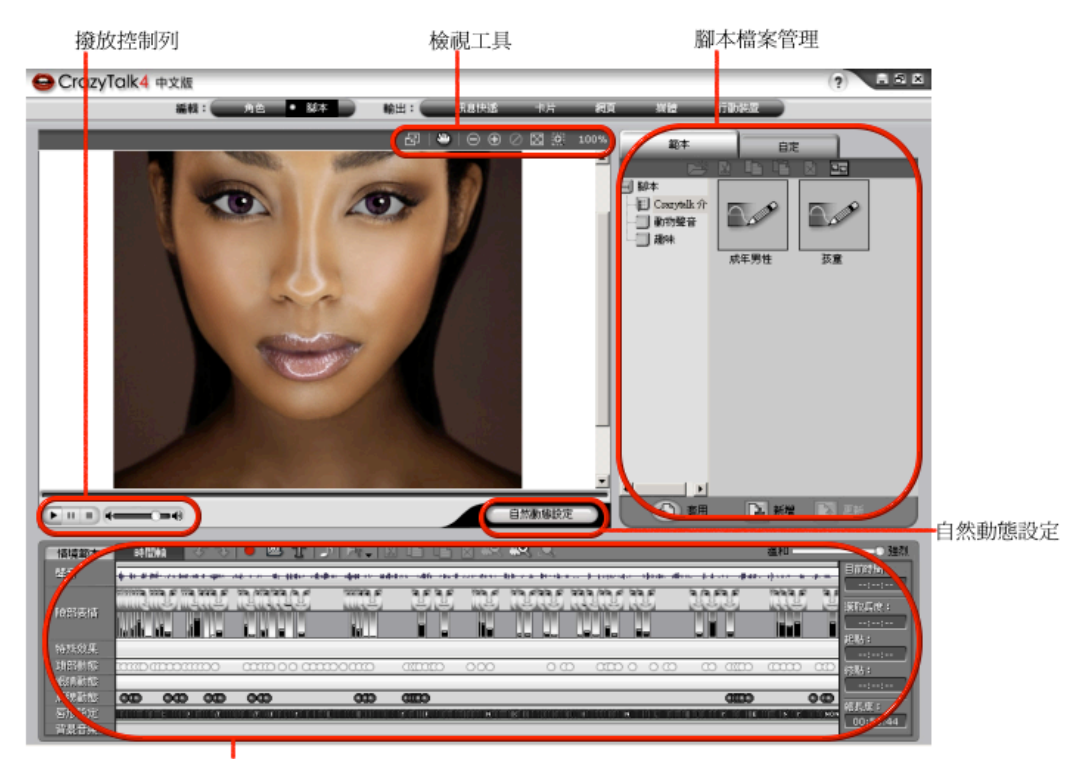

情境範本與時間軸工具

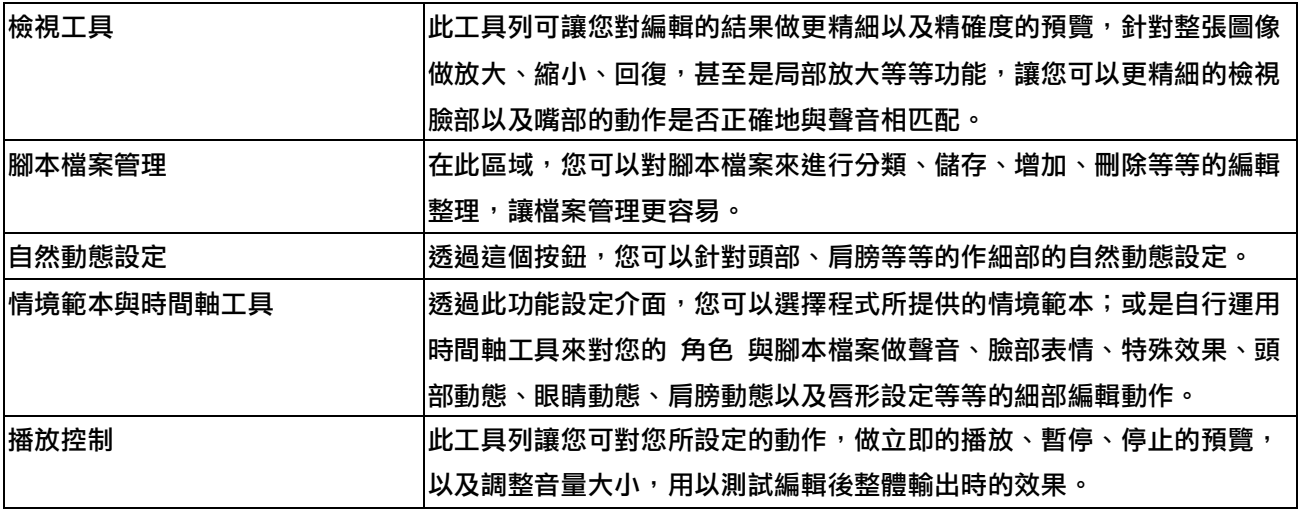

透過上述説明,您應該對 CrazyTalk 的操作有了初步的瞭解;藉由以下列表,可對於每個按鍵有進一步的認識。

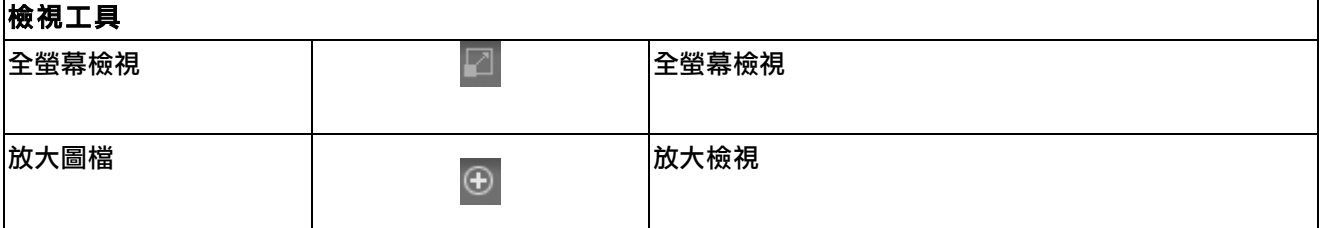

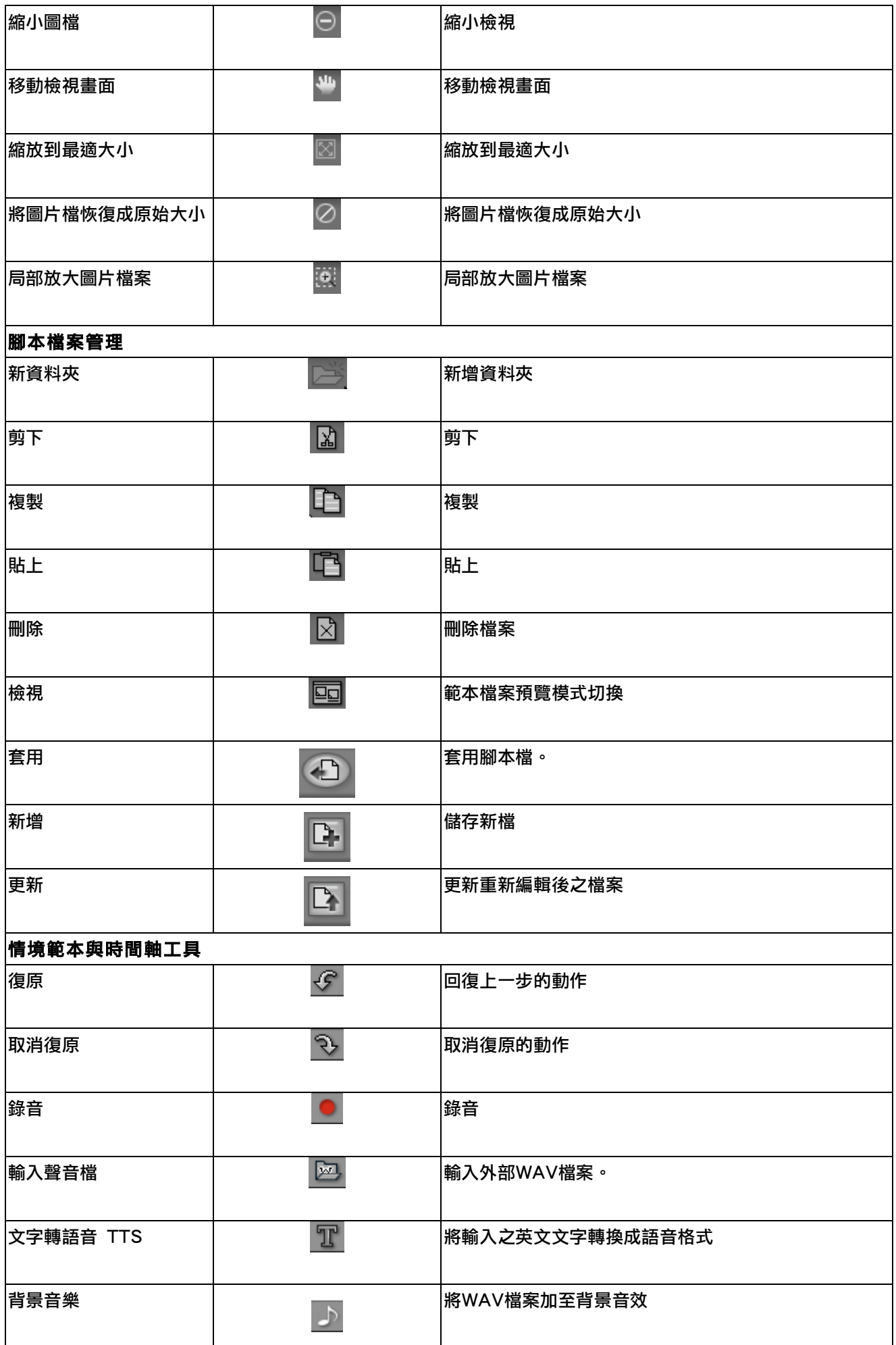

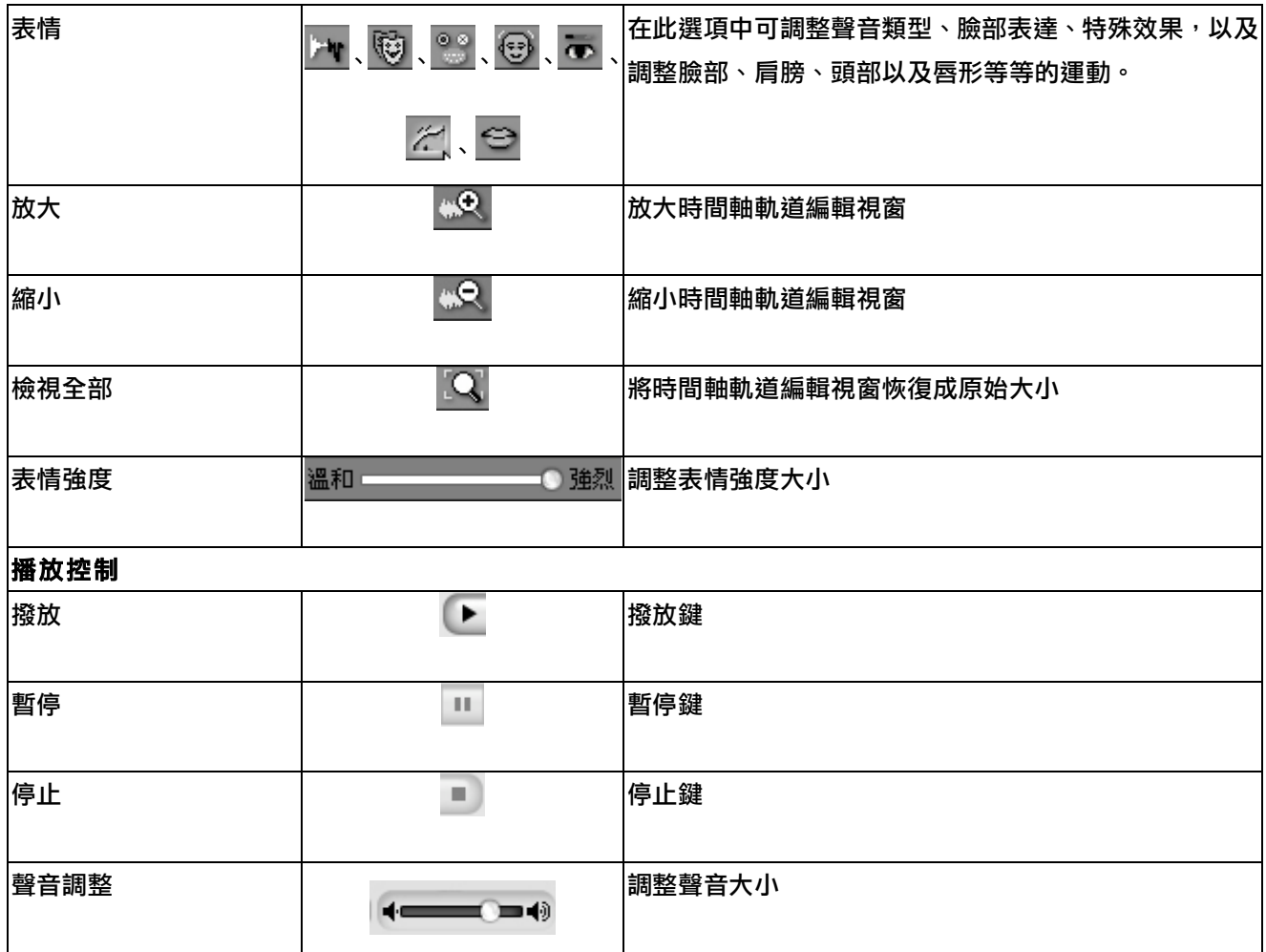

### 時間軸介紹

在此編輯功能區中,提供了對於照片中的「聲音」、「臉部表情」、「特殊效果」、「頭部動態」、「眼睛動態」、「肩 **膀動態」及「唇形設定」**等等的細部編輯模式,讓編輯者可以對於所要呈現的結果作最完整的控制。

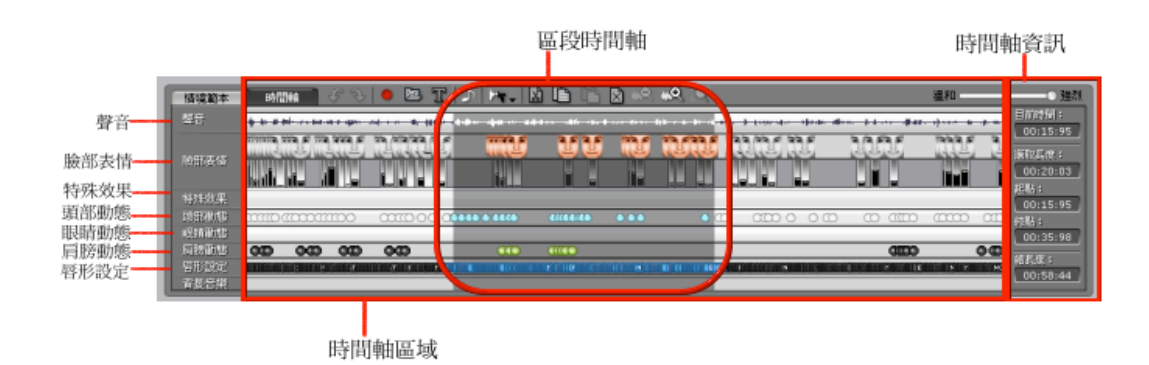

所有編輯動作、以及欲套用於哪一個時間點上,均可運用此編輯區中的時間軸來進行編輯設定,只需在所選定效 果「聲音」、「臉部表情」、「特殊效果」、「頭部動態」、「眼睛動態」、「肩膀動態」及「唇形設定」中的時間軸 按滑鼠兩下即可開啟該部位的編輯視窗。

當您選取某一範圍的編輯區域後,您可運用這些「**時間軸資訊**」的時間顯示,來更精確編輯時間軸上的各種設定 ◎目前時間: 選取點目前所在的時間點。

◎選取長度: 所選時間軸區域的長度。 ◎起點: 所選時間軸區域的開始時間。 ◎終點: 所選時間軸區域的結束時間。 ◎總長度: 全部的時間軸區域編輯時間。

如何運用腳本頁面來快速編輯出一個 CrazyTalk 檔案?

步驟1:當您完成角色編輯,接下來進行聲音的錄製動作,說明如下:

1、「錄音 | | | | | 運用此功能鍵來錄製聲音檔;透過麥克風等裝置,直接錄製您所想要的聲音。按下「**錄音** 

●■ 」來開啟錄音功能的使用視窗 ( 如下圖所示 ):

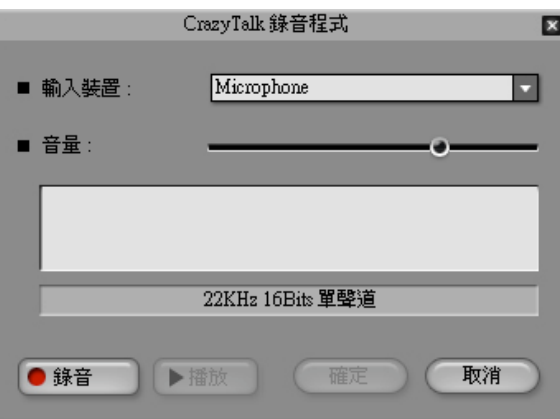

「錄音編輯」步驟如下:

a、在「輸入裝置」選單中選擇輸入裝置。

註:輸入裝置此處所顯示的項目,係取決於音效卡驅動程式而定。

b、利用滑桿來調整錄音的音量大小。

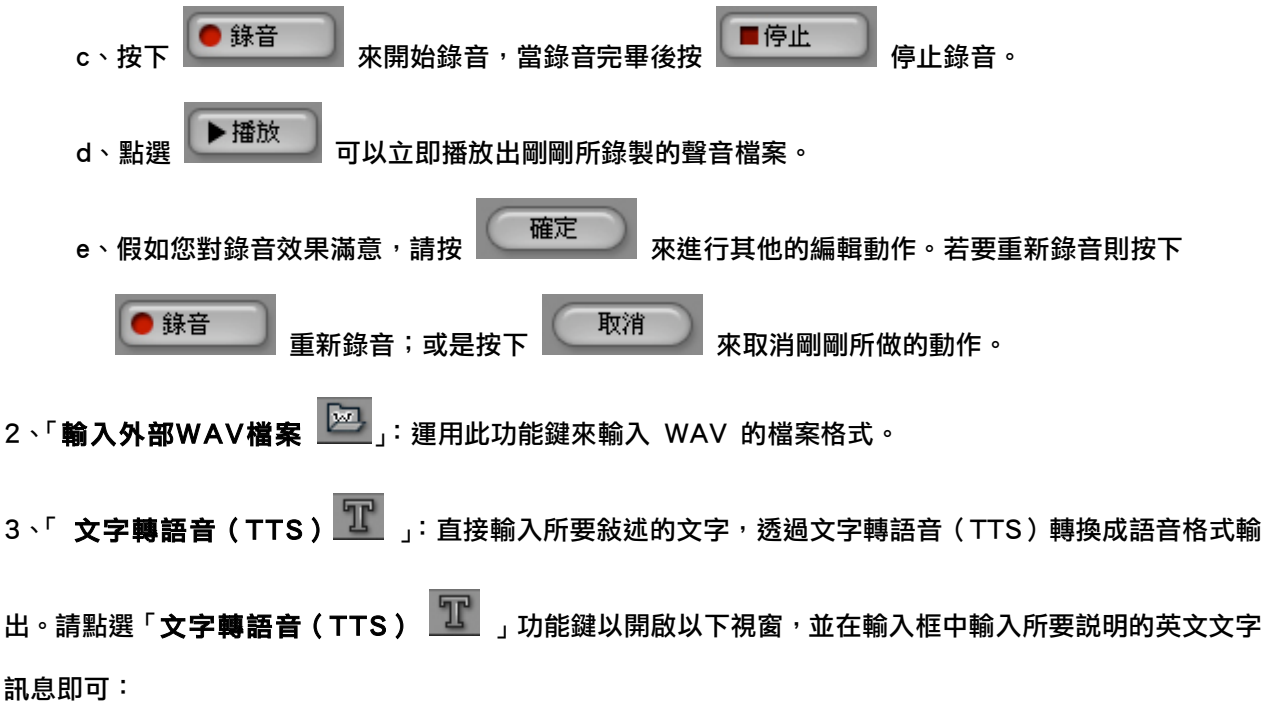

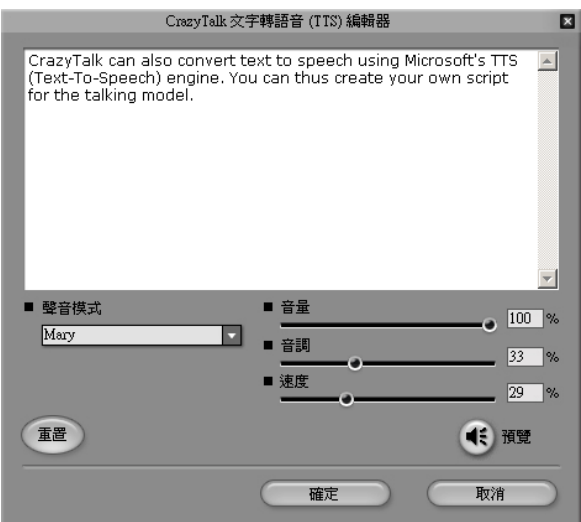

「TTS編輯」功能說明如下:

- 1、聲音模式:在此功能選項中,可以讓輸出的音效檔以不同的場合環境以及性別(男、女)來發音。
- 2、透過滑桿的左右移動,可以對音量、音調、速度的三種數值加以調整,以達到最佳輸出品質。
- 3、「預覽 | (1:)<br>3、「預覽 | 」:當調整好上述參數之後,可以透過此功能鍵來立即聽到TTS轉換出來的音效檔,另外 透過此功能鍵,可以針對所選擇的文字來做發音;可以是單一單字或是整段句子。

完成後請按 確定 來進行其他動作的編輯。

註:如您需要英文以外的TTS 功能,請至微軟網站查詢。

步驟2: CrazyTalk 也提供加入背景音樂的功能。請點選「**背景音樂 ■ 」**<br>■ 如能鍵來開啟背景音樂視窗來加 入背景音樂,豐富您的作品。

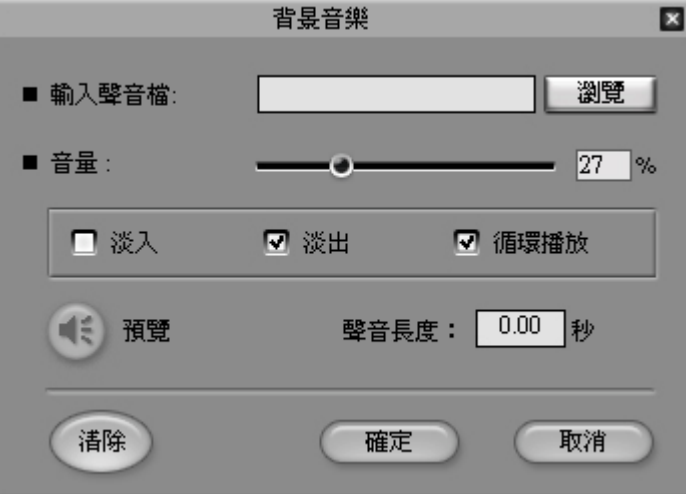

「背景音樂」功能說明如下:

1、輸入聲音檔:按下 按鍵,在選擇音樂檔歌曲檔案之後,按「開啟」對話框來確定所要載入

之 WAV 檔。

2、音量:利用滑桿來調整背景音樂的音量大小。

© 淡入、淡出:播放 WAV 時,用淡入或淡出表現背景音樂。

◎循環播放:循環播放載入的 WAV 檔案。

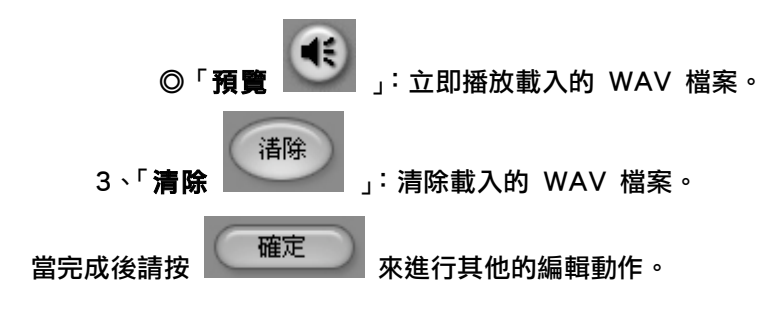

步驟3:當您做完以上編輯動作,透過 的左右移動,將可以任意調整角色檔案臉部 表情的強度。若要讓表情有著更強烈的表達,請將滑桿移至右方;而要表達出較溫和的一面,請向左移

動滑桿。

#### 步驟4:選擇情境範本-

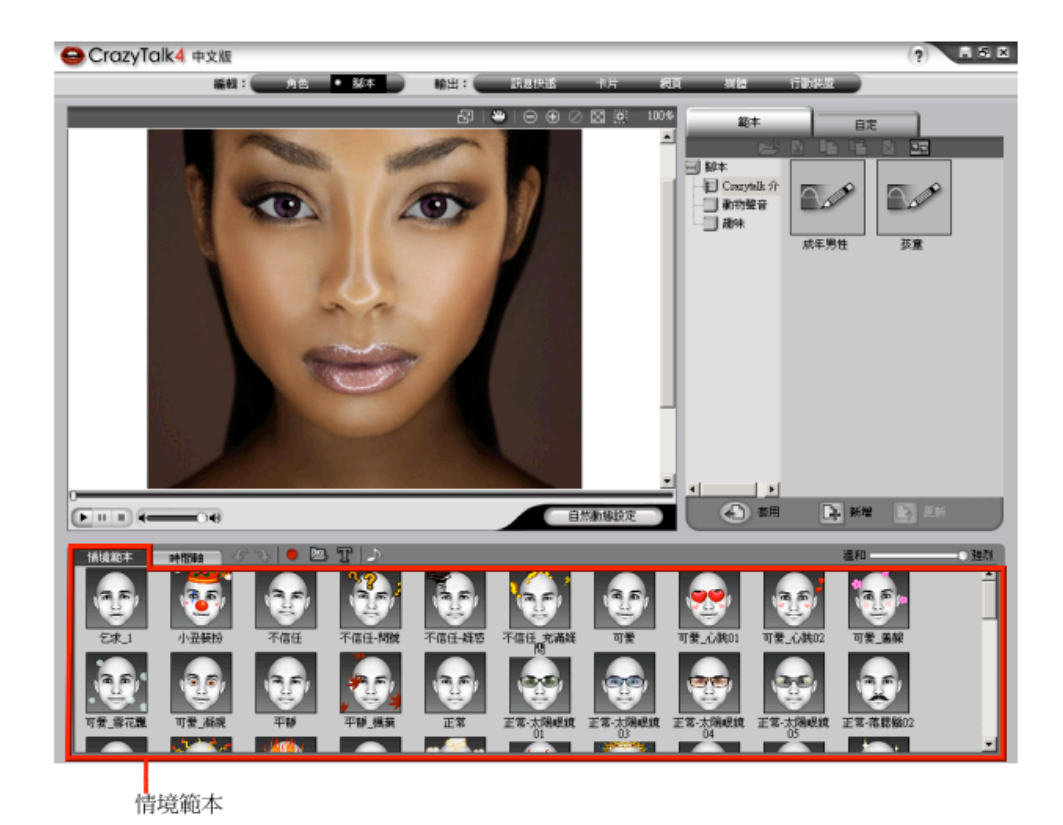

CrazyTalk 提供「情境範本」協助您自動產生完整的動態,在您錄下聲音或載入圖檔後,只需要點兩下您所要的 「**情境範本**」,即可根據現在的聲音做辨識,產生合適的「頭部」、「肩部」、「眼睛」、「表情」…等動態資料。若您 覺得產生出來的動態不甚滿意,可以點選「時間軸」模式做進一步的細微調整。

步驟5:運用以下功能選項,讓您能夠更精確且清楚的來編輯時間軸軌道上面的各種特效。並配合第六步驟的編 輯工具,對時間軸軌道上面的特效作全面性的檢視與編輯。

a<sup>、</sup>「放大 <mark>…©、</mark> 」:放大時間軸軌道編輯視窗。

b、「<mark>縮小 ぷへ</mark>」:縮小時間軸軌道編輯視窗。

c、「**回復原始大小<sup>」【</sup>】,**:將時間軸軌道編輯視窗恢復成原始大小。

步驟6:當您將照片以及聲音等檔案載入之後, CrazyTalk 提供對時間軸軌道的編輯工具,可運用以下功能來 對時間軸軌道進行「剪下 ■ 」、「複製 ■ 」、「貼上 ■ 」、「删除 ■ 」 ,等功能。讓您可以更 精細的編輯聲音類型、臉部表達、特殊效果,以及臉部、肩膀、頭部以及唇緣等等的運動。

當您完成照片檔以及聲音檔的輸入以及瞭解各編修工具的功能之後,就可以開始進行各種聲音、臉部表情、頭部 動態、眼睛動態、肩膀動態、唇形設定以及背景音樂等等在時間軸上的細部編輯動作。

步驟7:在「聲音」的時間軸區段上面點一下滑鼠右鍵以開啟編輯視窗,可以進行變聲的功能。

**步驟8:**在「**臉部表情**」的時間軸區段上,點滑鼠左鍵兩下以開啟編輯視窗,可以隨心所欲調整想要的表情。

- 步驟9:在「特殊效果」的時間軸區段上,點滑鼠左鍵兩下即可開啟編輯視窗;從「選擇主題」模式中挑選預 設的特效;在「選擇主題」中, CrazyTalk 提供了「特效」、「特殊裝扮」、「象徵」等三大類別供您選 擇。並在該類別中分別提供20~35組預設的效果,以呈現出更豐富的輸出表現。
- **步驟10:**在「頭部動態」的時間軸區段上,點滑鼠左鍵兩下即可開啟編輯視窗;在此「頭部動態」設定中,您 可以針對頭部活動作「水平旋轉」、「垂直旋轉」以及「搖擺程度」等編輯動作。
- **步驟11:**在「**眼睛動態**」的時間軸區段上,點滑鼠左鍵兩下即可開啟編輯視窗;在此「**眼睛動態**」設定中,您 可以針對眼球部位作上下左右的細部微調編輯。
- **步驟12:在「肩膀動態**」的時間軸區段上,點滑鼠左鍵兩下即可開啟編輯視窗;在此「**肩膀動態**」設定中,您 可以針對「左肩強度」以及「右肩強度」作調整編輯動作。
- **步驟13:**在「唇形設定」的時間軸區段上,點滑鼠左鍵兩下即可開啟編輯視窗;在此「唇形設定」中,您可以 針對嘴唇的動作與載入的聲音檔作細部的調整編輯動作。

#### 儲存檔案-

當您完成一個腳本檔案之後, CrazyTalk 可以將檔案儲存於 檔案夾,讓您可以對腳本檔案

進行分類、儲存、增加、刪除等等的編輯整理,讓檔案管理更容易。 CrazyTalk 提供以下方式來進行儲存:

1、「新增 」:儲存一個新建的腳本檔案。

2、「更新- 」:更新編輯後的腳本,會將原始的設定值覆蓋成新的設定值。

四、輸出-

# 寄送訊息快遞

當您選擇輸出成「訊息快遞」的檔案格式後,就可以寄送一封具有個人風格的 CrazyTalk 檔案給親人或是朋友。 在此輸出設定當中提供了「相框」、「裝置」、「標準」及「趣味」等四大類別造型框供您選擇,呈現更豐富的輸出

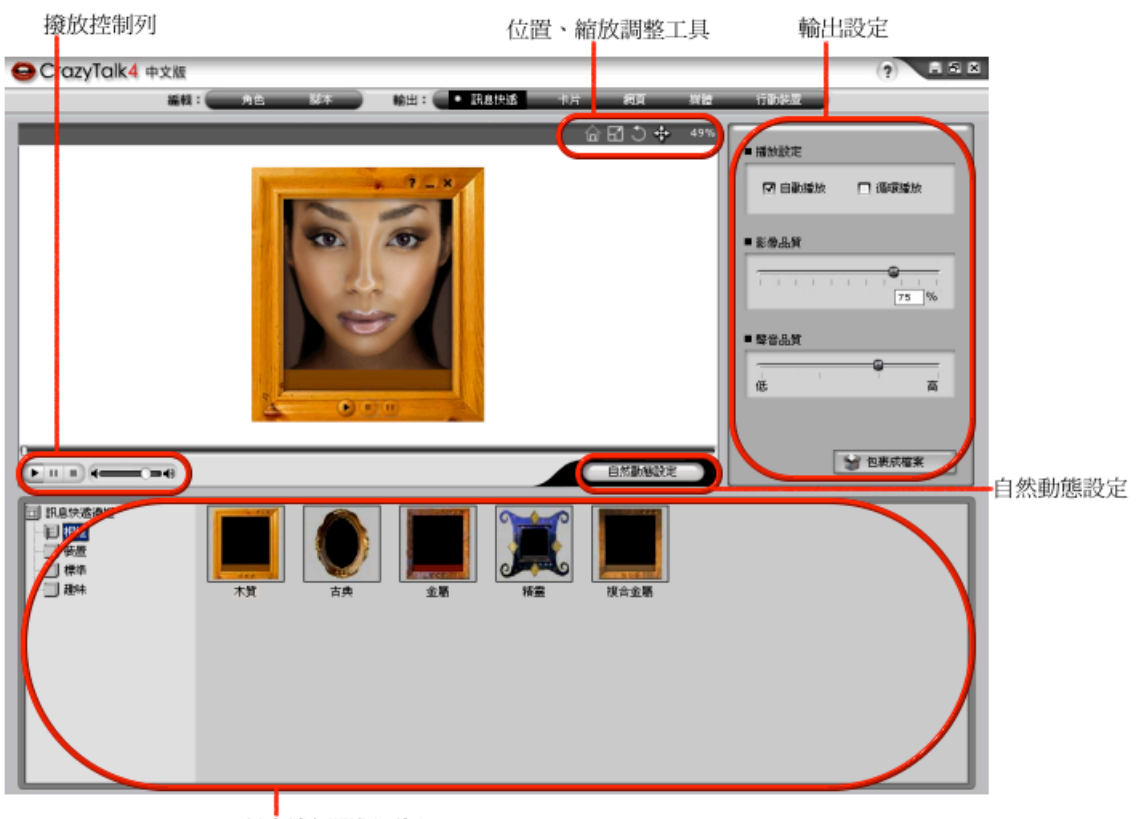

訊息邊框選擇面板

![](_page_25_Picture_117.jpeg)

# 寄送「訊息快遞」編輯步驟如下:

1、在「**訊息邊框選擇面板**」中選擇一個適合的造型框。

2、透過「位置縮放調整工具」,讓您針對圖框中的照片檔案重新設定大小、轉動或是移動照片位置。

3、透過「輸出設定」,提供簡單的播放設定及影像、聲音品質設定。

### 訊息快遞輸出設定

在「**訊息快遞**」的輸出設定中,提供當您編輯好 CrazyTalk 檔案外加圖框後,在輸出時所做的一些檔案播放以 及品質的設定等參數調整;

![](_page_26_Picture_68.jpeg)

#### 1、播放設定:

**◎自動播放**: 勾選此選項,輸出檔在瀏覽時會採用自動播放的模式。 ◎循環播放:勾選此選項,輸出檔在瀏覽時會採用循環播放的模式。

- 2、影像品質: 將滑桿做左右移動即可決定輸出之影像品質。
- 3、聲音品質:將滑桿做左右移動即可決定輸出之聲音品質。

當設定好所有選項之後,點選 → 包裹成檔案 → 按鈕,會出現以下「**另存新檔**」視窗供您選擇儲存檔案 之位置,在選擇好儲存檔案位置以及輸入檔案名稱之後,按下「存檔」,即完成「訊息快遞」輸出的編輯動作。 「訊息快遞」的輸出可分為「 \*.cab 」檔案或是「 \*.exe 」檔案兩種格式供您在輸出時選擇使用。

# 寄送卡片-

當您選擇「卡片」的輸出檔案格式後,就可以寄送一封具有個人風格的 CrazyTalk E-Card 檔案給親人或是朋友; 在此提供了CAB( \*.cab )以及 MHT ( \*.mht )兩種輸出格式供您選擇,以及加入各種不同的背景特效, 來呈現更多元化的輸出風貌。

![](_page_27_Picture_2.jpeg)

卡片選擇面板

![](_page_27_Picture_176.jpeg)

#### 寄送「卡片」步驟如下:-

- 1、在「卡片選擇面板」中選擇一個適合的卡片造型。
- 2、透過 「文字編輯工具」來選擇文字類型、大小尺寸、粗體、斜體、底線、顏色等等的設定之後,輸入您所 要表達的文字。
- 3、透過「位置縮放調整工具」,讓您針對圖框中的照片檔案來重新設定大小或是移動照片位置等功能。
- 4、透過輸出的功能鍵,讓您針對所要輸出的檔案,做「卡片設定」、「影像品質」、「聲音品質」等三方面細部 編輯設定。

5、當您完成設定之後,可以藉由「**預覽 <sup>3555</sup>」** 功能鍵,瀏覽卡片輸出後的結果。

# 加入文字:

當要寄送一封圖文並茂具有個人風格的 CrazyTalk E-Card 檔案給親人或是朋友以送上遠方的祝賀之時, CrazyTalk 可以讓您運用以下功能鍵來變改文字的類型、大小、粗體、斜體、顏色附加底線等設定。

![](_page_28_Picture_2.jpeg)

◎收件人:輸入收件者的大名。

◎輸入個人訊息:輸入您的文字敘述。

◎寄件人:輸入寄件者的大名。

當您選擇好輸入文字之後,可用以下功能鍵來對上述文字來進行編輯的動作:

![](_page_28_Picture_117.jpeg)

### 卡片輸出設定-

在「卡片」輸出設定當中, CrazyTalk 提供當您編輯好檔案要寄送 CrazyTalk E-Card 時, 在輸出所做的一些 檔案播放以及品質的設定等參數調整;以下為功能說明:

![](_page_29_Picture_56.jpeg)

1、卡片設定:在輸出「卡片」的編輯中, CrazyTalk 提供了許多不同的影像特殊附加效果可供您加入 (氣 泡、雪花l、落葉、氣球、鬼影、心、瓢蟲、送子鳥、星星閃爍)等特效;來呈現更豐富有趣的輸出風貌。 2、影像品質:將滑桿做左右移動即可決定輸出之檔案品質。

3、聲音品質:將滑桿做左右移動即可決定輸出之聲音品質。

4、「預覽 」:透過此功能鍵,可以直接預覽 CrazyTalk E-Card 輸出後的結果畫面。

當設定好所有選項之後,點選 → 包裹成檔案 → 按鈕,會出現以下「另**存新檔**」視窗供您選擇儲存檔案 之位置,在選擇好儲存檔案位置以及輸入檔案名稱之後,按下「存檔」,即完成「卡片」輸出的編輯動作。「卡片」 可分為「\*.cab- 」檔案或是「\*.mht 」檔案兩種格式供您在輸出時選擇使用。

### 網頁輸出

CrazyTalk 能讓檔案輸出為 HTML 格式,供上網者以瀏覽器觀看輸出之成果。

完成「角色」以及「腳本」頁面的輯動作之後,點選「網頁」輸出功能選項,即可開啟以下視窗來做「網頁」 的輸出編輯動作。

![](_page_30_Picture_3.jpeg)

![](_page_30_Picture_177.jpeg)

註:隨著「剪裁框」的縮放,您可看見「剪裁框」有「紅、藍」的顏色變化。

◎藍色:表示原圖大小,超過輸出的目標大小,畫質是不會降低的。

◎紅色:表示原圖大小,小於超過輸出的目標大小,如此輸出後會延展,並流失品質。

建議:盡量控制選取框為「藍色」。

#### 輸出「網頁」編輯步驟如下:

1、透過「**檢視工具**」,提供您在輸出 HTML 檔案時,針對整張圖像檔做放大、縮小、回復,甚至是局部放 大等等功能,以更加精確且詳細的畫面來檢視輸出檔案;並運用「**裁切框線**」來決定所要輸出 「網頁」 檔 案格式的大小區域,讓您在編修時更加方便與容易。

2、透過「輸出設定」,您可以針對所要輸出的 HTML 檔案,做基本的設定及影像、聲音品質的調整。

當您完成「網頁」的設定之後,可以藉由「預覽」功能鍵,來直接預覽「網頁」輸出後的結果畫面,方便進 行其他的編輯動作。

![](_page_31_Picture_145.jpeg)

3、完成以上編輯動作之後, 就可以在「輸出設定」中選擇要輸出成何種「網頁」模式, CrazyTalk 提供了 四種的「網頁」輸出格式供您選取,讓您選擇輸出成 角色 或腳本檔案;或是可以直接選擇將檔案插入到 Web 網頁之中的模式,以及儲存成 HTML 檔案等的輸出設定。

#### 設定:

CrazyTalk 的網頁輸出提供簡單而基本的設定,以符合您不同的需求。

1、設定:在網頁輸出的設定功能中, CrazyTalk 能讓您自行決定輸出檔案之寬度及高度;並且在播放時能 更能自行設定自動播放及循環播放。

勾選下列三選項時,在輸出 HTML 檔案會出現不同的功能,以下為細部功能說明:

![](_page_31_Picture_7.jpeg)

播放工具:在瀏覽輸出之 HTML 檔案的畫面左下方,會有播放工具 (播放、停止)供您使用。

![](_page_31_Picture_9.jpeg)

外框:在瀏覽輸出之 HTML 檔案 的畫面中,照片四周有照片框來做 呈現。

取消外框可以方便您使用

「 Layer 」與網頁後的背景做無 縫的疊合。

![](_page_31_Picture_13.jpeg)

選單:若您不想在輸出的 HTML 檔 案中出現播放工具,則可以勾選此功 能鍵(且不勾選播放工具的功能 鍵);預覽 HTML 檔案時,按滑鼠 右鍵則會出現隱藏功能選項供您使 用。

- 2、影像品質:將滑桿做左右移動即可決定輸出之影像品質。
- 3、聲音品質:將滑桿做左右移動即可決定輸出之聲音品質。

4、「預覽功能鍵 © 」:透過此功能鍵,可以直接預覽 CrazyTalk 在「網頁」輸出後的結果畫面,方便進 行其他的編輯動作。

#### 網頁輸出-

CrazyTalk 在「網頁」輸出可透過不同的儲存檔案模式以符合您的實際需求,可以選擇單儲儲存成「角色」或是 「腳本」檔案模式;或是直接插入到自己編輯好的網頁檔案中以及直接輸出成 HTML 檔案。

您可透過以下四種輸出選項來選擇所要檔案格式:

![](_page_32_Figure_6.jpeg)

媒體輸出

現在 CrazyTalk 提供您將角色與腳本檔案輸出成多媒體格式,支援 DVD、 VCD、RM、WMV、序列 BMP 及 TGA等等的輸出檔,讓您 CrazyTalk 的運用更加的多樣化。

![](_page_33_Picture_2.jpeg)

撥放控制列

自然動態設定

![](_page_33_Picture_162.jpeg)

註:若您使用的大小是「目標」大小,隨者「剪裁框」的縮放,您可看見「剪裁框」有「紅、藍」的顏色變化。 ◎藍色:表示原圖大小,超過輸出的目標大小,畫質是不會降低的。

◎紅色:表示原圖大小,小於超過輸出的目標大小,如此輸出後會延展,並流失品質。

建議:目標大小的輸出盡量控制選取框為「藍色」。

#### 輸出「媒體」檔案步驟如下:-

1、透過「**檢視工具**」,提供您在輸出「媒體」檔案時,針對整張圖像檔做放大、縮小、回復,甚至是局部放 大等等功能,以更加精確且詳細的畫面來檢視輸出檔案;並用運用「裁切框線」來決定所要輸出「媒體」 檔 案格式的大小區域,讓您在編修時更加方便與容易。

2、透過「輸出設定」,您可以針對所要輸出的「媒體」檔案,設定大小、顏色...等。

註:透過 HTML 檔案格式的輸出功能,將自動產生一個具有多媒體功能播放的 HTML 網頁 ( RM 檔或 是 WMV 檔),供您使用。

當設定好所有選項之後,點選 ◆ 按鈕,會出現「另**存新檔**」視窗供您選擇儲存檔案之位

置, 在選擇好儲存檔案位置以及輸入檔案名稱之後, 按下「存檔」, 即完成「媒體」的檔案輸出動作。

#### 媒體輸出設定:

在「媒體」輸出檔案格式當中,您可以經由下列功能選項來調整「格式選擇」、「輸出設定」以及「 HTML 」 輸出檔等等的編輯設定值。

![](_page_34_Picture_136.jpeg)

1、**格式選擇**:提供了( AVI 檔、 RM 檔、 WMV 檔、序列 BMP 、序列 TGA、 WAV 檔 )等多媒體 輸出格式供您選擇。

2、輸出設定:可經由以下參數的調整來編輯輸出後的檔案格式大小。

◎原圖大小:輸出時若要保留原圖檔的尺寸,請勾選選項。

◎目標:

當您在下拉式功能表中選擇了一個輸出的尺寸 (例如480\*640), 其細部編輯説明如下:

\*框選區域輸出:此功能表示您以「剪裁框線」來自行範圍區域,將其以480\*640尺寸來輸出。

\*以原圖輸出:此功能表示您將把整張圖片檔以480\*640尺寸來輸出;並且可以透過「背景顏色」的功能, 來填滿當照片檔案輸出成480\*640時,檔案中空白的部分。

◎輸出尺寸:自行編輯輸出之長寬尺寸。

◎每秒格率:自行編輯輸出之檔案每秒幾張圖檔。

3、**HTML 檔案格式**:透過此 HTML 的輸出功能,將自動幫您產生一個具有多媒體功能播放的 HTML 網 頁,而是直接輸出一個( RM 檔或是 WMV 檔)的網頁,供您使用。

![](_page_35_Picture_0.jpeg)

當設定好所有選項之後,點選 按鈕,會出現以下「另存新檔」視窗供您選擇儲存檔案

之位置,在選擇好儲存檔案位置以及輸入檔案名稱之後,按下「存檔」,即完成「媒體」的輸出的編輯動作。 在存檔的過程中,會出現「視訊壓縮」的設定畫面來做選擇。此對話框中可以選擇「全畫面(未壓縮)、 MicroSoft MPEG-4 Video Codec V、MicroSoft Video 1 、 Cinepak Codec by Radius」等格式來輸出檔案;並針對壓 縮品質、畫面間隔以及資料速度等做細部的設定。

# 行動裝置輸出

運用 CrazyTalk 的強大功能,您可以輕易將一張照片,做成有聲有影的手機檔案格式輸出到手機。

![](_page_36_Picture_2.jpeg)

![](_page_36_Picture_125.jpeg)

註:若您使用的大小是「目標」大小,隨者「剪裁框」的縮放,您可看見「剪裁框」有「紅、藍」的顏色變化。 ◎藍色:表示原圖大小,超過輸出的目標大小,畫質是不會降低的。

◎紅色:表示原圖大小,小於超過輸出的目標大小,如此輸出後會延展,並流失品質。 建議:目標大小的輸出盡量控制選取框為「藍色」。

### 輸出「行動裝置」步驟如下:-

1、透過「**檢視工具**」,提供您在輸出「**行動裝置**」檔案時,針對整張圖像檔做放大、縮小、回復,甚至是 局部放大等等功能,以更加精確且詳細的畫面來檢視輸出檔案;並運用「**裁切框線**」來決定所要輸出「**行動** 装置」檔案格式的大小區域,讓您在編修時更加方便與容易。

2、透過「輸出設定」,您可以針對所要輸出的「行動裝置」檔案,做輸出設定以及大小目標選項來做細部 編輯設定。

當設定好所有選項之後,點選 <u>- 第二第二: - - - - - - - - - - - 技鈕,會出現</u>「另存新檔」視窗供您選擇儲存檔案之位

置,在選擇好儲存檔案位置以及輸入檔案名稱之後,按下「存檔」,即完成「行動裝置」的檔案輸出動作。

() 輸出

### 行動裝置輸出設定:-

「行動裝置」的設定提供了預設目標裝置尺寸、影像大小以及輸出檔案的範圍等設定。您可以經由下列功能選項 來調整設定值。

![](_page_37_Picture_125.jpeg)

1、輸出設定:可經由以下參數的調整來編輯輸出後的檔案格式大小。 ◎區段選取輸出:可以讓您輸出您在時間軸所選取的區段。

◎裁切:由紅色框決定輸出的範圍。

◎不裁切:輸出整張圖,如有寬高不足的部位,將自動填入背景色。

◎背景顏色:可選擇輸出後背景底圖的顏色。

2、輸出目標:選擇輸出「行動裝置」之檔案格式。

CrazyTalk 提供了( 3GPP 相容裝置、 Sharp GX系列、Sony Ericsson 、 Nokia 、 NEC 、其他)等 手機檔案格式。

◎輸出尺寸:提供( 128 X 96 、 176 X144 )兩種輸出尺寸供您套用。

◎每秒格率:自行編輯輸出之檔案每秒幾張圖檔。

◎視訊品質:將滑桿做左右移動來決定輸出視訊品質的高低。

◎聲音品質:將滑桿做左右移動來決定輸出聲音品質的高低。

(y) 輸出

當設定好所有選項之後,點選 按鈕,會出現以下「另存新檔」視窗供您選擇儲存檔案

之位置,在選擇好儲存檔案位置以及輸入檔案名稱之後,按下「存檔」,即完成「行動裝置」的檔案輸出動作。

# 五、實用技巧與快速鍵列表-

### A.一般技巧

1.我要如何進行軟體更新/取得新內容呢?

按下 期出現對話框,點選「**軟體更新**」即可。 若勾選「每隔30天通知我」核取方塊,當時間一到,程式 將會自動提醒您是否要進行更新。

2.CrazyTalk 的編輯過程要如何更順暢呢? 就像多數的專業軟體一樣,CrazyTalk 提供了眾多的快速 鍵;例如常見的以Ctrl+S 來更新 CTM 檔、Ctrl+Z 用以復 原、用空白鍵來播放、停止。詳見『快速鍵列表』。

### B.臉部編輯技巧

1.要如何讓臉部動態看來更自然逼真呢?

a.記得輪廓控制點應該要稍稍比實際臉部區域大一些。

在輪廓線上點一下滑鼠左鍵,然後點選視窗上方的『縮放』功能,按著滑鼠不放進行拖拉以調整輪廓線大小, 使其完全框住臉部區域。

![](_page_38_Picture_9.jpeg)

b.加大臉部動態範圍。

在做完上述輪廓線調整,接下來調整輪廓控制點。額頭、雙耳與下巴可以控制動態的區域。您可以反覆嘗試 拖拉每個點到不同位置,或是以『縮放』功能拖拉,以得出最佳效果。如要增加肩膀動態的強度,可以透過 將下巴的控制點往下拉。假如想要讓頭髮或帽子一起移動,只要將額頭的控制點往上拉至合適的位置即可。 將額頭的控制點向上拉,即可讓動態範圍變大。

![](_page_38_Picture_12.jpeg)

![](_page_39_Picture_0.jpeg)

![](_page_39_Picture_1.jpeg)

2.透過編輯眉毛區域細調眨眼動作 點選眉毛的控制線,按住滑鼠不放向上拖拉。 如果眉毛位置太低可能會造成眨眼時的瑕疵。

![](_page_39_Picture_3.jpeg)

![](_page_39_Picture_4.jpeg)

3.讓眼睛看來更自然

如果您使用原本照片中的眼睛,您可以將眼睛周圍的控制點稍微移到眼皮外側,能讓眨眼動作更逼真。 若您是使用CrazyTalk 的眼睛資料庫,則必須將眼睛的控制點移到眼皮的內側,這樣可以得到效果更好的眼部 動作。

![](_page_39_Picture_7.jpeg)

4.當眨眼時總會發生錯位的情況。該如何解決?

若您無論如何調整眼睛、眉毛的網紋,都還是會看到有瑕疵的情況,您只需要再打開一次『**自動臉部辨識**』 功能,調整四個臉部特徵點到適當的位置。確認特徵點保持在眼角、嘴角內即可。

5.遇到張嘴的照片怎麼辦?

記得調整嘴唇的網紋,使其能夠剛好分別包住上下唇,接著點選『雙唇緊閉』核取方塊將嘴巴閉上。

![](_page_39_Picture_12.jpeg)

![](_page_39_Picture_13.jpeg)

6.避免背景跟著移動的方法

和用『編輯遮罩』功能來選取不要移動的背景部份。記得要稍微在頭的周圍留些區域,不要將頭部旁的區域塗 滿。

![](_page_40_Picture_0.jpeg)

![](_page_40_Picture_1.jpeg)

錯誤 いっきょう しょうしょう しゅうしょう こうしょう 正確

#### 7.置換背景

CrazyTalk4 提供了背景置換的功能,利用『編輯遮罩』功能來選取想置換的區域,記得這裡要將遮罩盡量貼 緊頭部區域,不留任何空白。如此就可以得到較完美的結果。

![](_page_40_Picture_6.jpeg)

![](_page_40_Picture_8.jpeg)

- 8.在『**進階臉部設定**』裡,要如何更快的調整牙齒或眼睛的位置? 當您在調整牙齒或眼睛位置時,只需持續按住代表方向的箭頭即可。
- 9.利用『緊閉雙唇』功能讓臉部網紋調整更快速。
- 點選此功能,能讓上下唇的網紋緊密合在一起,若您選的照片本為閉唇狀態,利用本功能就不會看到雙唇間的陰 影區域;若您的照片是雙唇微張狀態,則將此功能關閉,以便您正確的調整嘴唇的網紋。

![](_page_41_Picture_0.jpeg)

![](_page_41_Picture_1.jpeg)

10.我要如何分辨哪些控制點是屬於上或下呢? 很簡單,當您看到無論是在眼睛、嘴巴的黃色控制點,即代表此為上緣的控制點。

![](_page_41_Picture_3.jpeg)

11.我想要讓自然動態停止,該如何操作? 只需要點選『自然動態設定』,將所有的核取方塊取消勾選即可。

#### C.- 腳本編輯技巧-

1.多多利用情境範本 來加速情境編輯。

輸入聲音資料以後,您可以藉由選擇情境範本 來自動完成情境編輯。僅需在您中意的情境範本圖像上雙擊滑 鼠左鍵,程式會根據對聲音的分析,自動產生相對應的資料。有些情境範本還帶有特殊效果,也一樣會自動產 生。切換到『時間軸』模式,您即可看到出現的結果、順序。拖拉時間軸上方的強度滑桿,可以對所有的 情 境範本 表情強度做統一調整。

2.在『時間軸』模式下新增不同動態效果。

有以下幾種方式:

- ●在任意軌道上雙擊滑鼠左鍵。
- ●或是在任意軌道上按滑鼠右鍵。
- ●利用滑鼠在聲音軌上拖拉選取想編輯的區段。
- ●在任意的動作軌上點選滑鼠右鍵。
- 3.復原、取消復原。
	- ●復原、取消復原按鈕位於情境範本/時間軸標籤的右方工具列。
	- ●CrazyTalk 最多可以記錄20個曾經做過的動作,利用本功能可以幫助您從錯誤中迅速回復。
	- ●角色編輯的復原、取消復原按鈕位於左方工具列最下方。
- 4.利用複製、貼上功能來節省時間。
	- ●在時間軸上調整好頭、眼睛、肩膀動作後,您可以用複製、貼上功能,把做好的關鍵格貼到其他位置。
	- ●首先選取想要複製的關鍵格,利用Ctrl+C複製,Ctrl+V貼上,或是直接以工具列上的按鈕為之。

![](_page_41_Picture_149.jpeg)

- 5.如何選取、移動關鍵影格(Keys)
	- ●在軌道上拖拉選取想要更動的關鍵影格;
	- **●**或是點選該區段起始處,接著移動滑鼠到區段結尾,按Shift+滑鼠左鍵選取。
	- ●拖拉被選取的關鍵影格到您想要的位置。
	- ●同理,若想移動表情設定,

●選擇關鍵影格。

●拖拉被選取的關鍵影格到您想要的位置。

6.新增自定臉部表情。

- **●選擇最接近您想要的表情範本,然後點選『調整』。您將會看到『五官調整』與『肌肉』**調整細節。
- ●拖拉滑桿以調整滿意的結果,按『確定』即可套用。
- ●若您想要將調整好的表情保存下來,按『新增』即可存放在自定標籤下,方便日後再度取用。
- 7.如何讓唇形更準確?
	- ●盡量保持原始錄音時聲音單純,將不必要的雜音(背景音、音樂等...)在錄音時就濾掉。
	- ●如果需要加入音效或背景音樂, 請多利用背景音樂功能。
	- ●如果您覺得自動唇形分析的結果不夠完美,您可以藉由編輯『唇形設定軌』調整。
	- **●先將時間軸放大,以便谁一步的編輯動作。**

8.角色與時間軸資料。

- ●只有套用了眼睛資料庫的角色才能看到擬真眼球。您能套用在任何角色上;但在此之前,眼部網紋的調整 的細節要比較注意。
- ●一旦套用了擬真眼球,時間軸上的眼睛軌就會被啟用。
- **●透過『自然動態設定』可以檢查頭部與肩膀動作。**

#### D.應用輸出技巧

- 1.要如何將CrazyTalk 嵌入PowerPoint 檔案中?
	- a.在『輸出到網頁』處,點選『角色』、『腳本』輸出。
	- b.接著在PowerPoint 裡點選『檢視』→『控制工具箱』
	- c.點選『**控制工具箱』**裡的『其他控制項』,選擇CrazyTalk4 Control
	- d.在簡報上拖拉您想要放置的區域、大小。
	- e.在該拖拉出的區塊上按滑鼠右鍵,選擇『CrazyTalk4-Control- 物件』→『屬性』以開啟設定對話框。 f.選擇剛剛從CrazyTalk 4 輸出的角色與腳本。
	- g.按下確定回到PowerPoint 編輯畫面,按下『投影片放映』→『播放』以進行結果檢視。

註:如果您想要把做好的PPT檔案帶到別的電腦使用,在『**屬性**』對話框內要勾選『**將資料內嵌在文件中』**, 或您得把存出的 CTS、CTM檔一併複製過去。

2.輸出到網頁時,要如何縮減角色與腳本的檔案大小?

a.如果您想要縮減角色大小,您應該要使用原本照片的眼睛、背景、牙齒等。並且在『輸出到網頁』這裡, 將影像品質儘可能調低。 b.要減少腳本的資料大小,您可以選擇較低品質的聲音、並且移除一些特殊效果。

3.要製作VCD 或 DVD 時,該如何減少檔案大小? 您可以選擇輸出高品質的 RM 或是 WMV格式,或者您可以在網路上找到一些壓縮比高、亦能保持影像品質的 AVI CODEC來使用。(例如 Panasonic DV CODEC: http://users.tpg.com.au/mtam/install\_panvfwdv.htm)

下載安裝完成後,您輸出AVI 就可以選擇您所喜愛的視訊壓縮方式,可以有助於您節省硬碟空間。

# 快速鍵列表-

![](_page_43_Picture_240.jpeg)